# **NOC**

# Nestekidenäytön käyttöopas

**(LED-taustavalo) E2 70S 0 WN/ E2 70 0 SWNL**

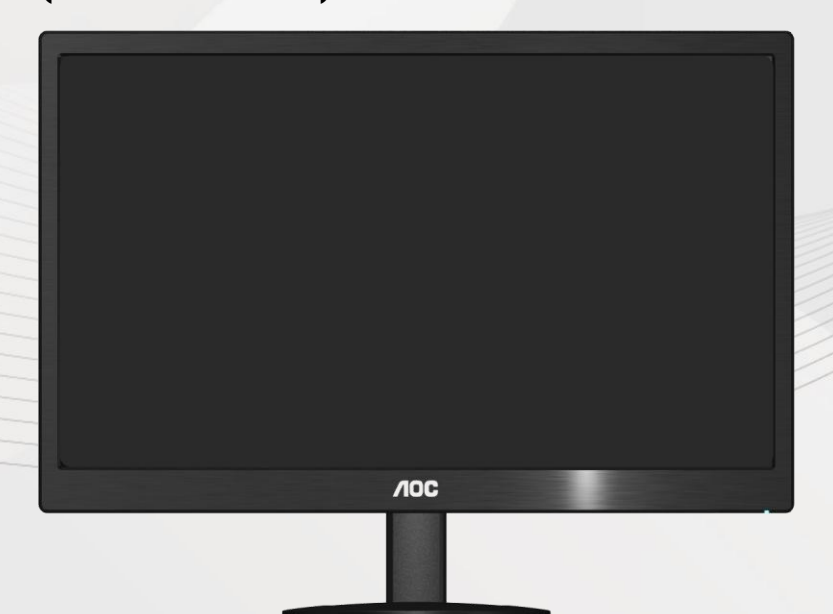

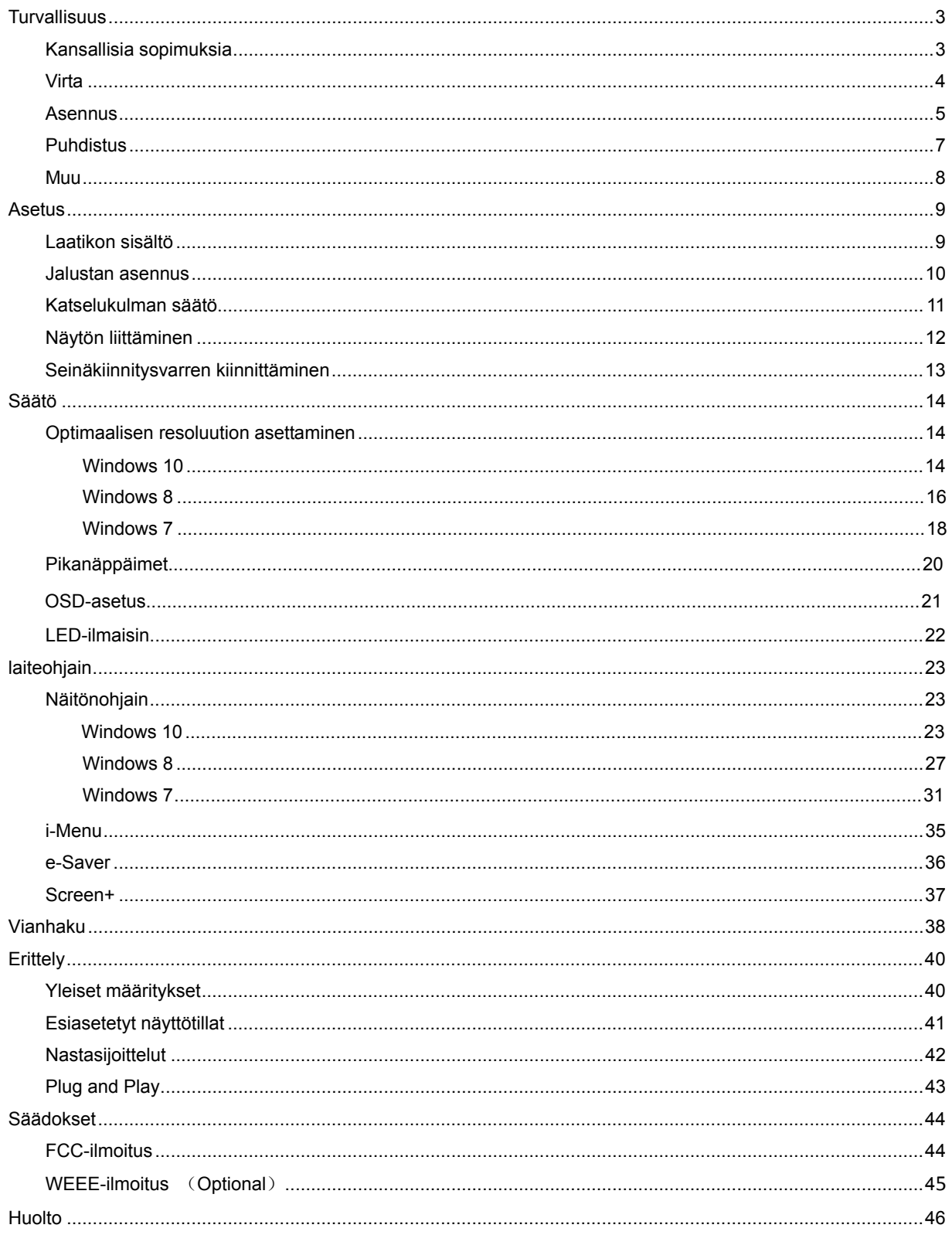

# <span id="page-2-0"></span>**Turvallisuus**

### <span id="page-2-1"></span>**Kansallisia sopimuksia**

Seuraavat aliosat kuvaavat tässä asiakirjassa käytettyjä ilmoituksellisia sopimuksia.

#### **Muistutukset, huomautukset ja varoitukset**

Läpi tämän oppaan, tekstilohkoja voi seurata kuvake ja olla painettuna vahvennettuna tai kursiivilla. Nämä lohkot ovat muistuksia, huomautuksia ja varoituksia, ja niitä käytetään seuraavasti:

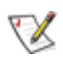

MUISTUTUS: MUISTUTUS osoittaa tärkeää tietoa, joka auttaa sinua saamaan paremman käytön tietokonejärjestelmällesi.

### $\triangle$

HUOMAUTUS: HUOMAUTUS osoittaa joko mahdollisen vahingon laitteistolle tai tiedon menetyksen ja kertoo sinulle kuinka välttää ongelma.

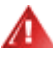

VAROITUS: VAROITUS osoittaa loukkaantumisvaaraa ja kertoo, kuinka välttää ongelma.

Jotkut varoitukset saattavat esiintyä vaihtoehtoisissa muodoissa, eikä niiden vieressä ole kuvaketta. Tällaisissa tapauksissa varoituksen tarkka esitystapa on viranomaisten säätämä.

#### <span id="page-3-0"></span>**Virta**

A Näyttöä tulee käyttää ainoastaan tarraan merkitystä virtalähteestä. Jos et ole varma, minkä tyyppistä virtaa kotiisi tulee, ota yhteys jälleenmyyjään tai paikalliseen sähköyhtiöön.

Monitori on varustettu kolmihaaraisella maadoitetulla pistokkeella, jossa on kolmas (maadoittava) nasta. Tämä pistoke sopii ainoastaan maadoitettuun virtalähteeseen turvallisuussyistä. Jos virtalähteeseesi ei sovi kolmijohdinpistoke, anna sähköasentajan asentaa oikeanlainen pistorasia tai käytä sovitinta, jolla voit maadoittaa laitteen turvallisesti. Älä tee tyhjäksi maadoitetun pistorasian turvallisuustarkoitusta.

Irrota laite pistorasiasta ukkosmyrskyn aikana tai silloin, kun se on pitkiä aikoja käyttämättömänä. Tämä suojaa näyttöä virtapiikkien aiheuttamilta vaurioilta.

Älä ylikuormita virtanauhoja ja jatkojohtoja. Ylikuormittaminen voi johtaa tulipaloon tai sähköiskuun.

**Varmistaaksesi tyydyttävän toiminnan käytä näyttöä ainoastaan UL-luetteloituien tietokoneiden kanssa.** joissa on asianmukaisesti konfiguroidut pistorasiat merkittyinä välillä 100 - 240 VAC, Min. 5 A.

ASeinäpistorasia tulee asentaa lähelle laitteistoa ja sen tulee olla helposti tavoitettavissa.

Käytetään ainoastaan mukana tulevan virtasovittimen kanssa (tuotto 12Vdc 3A), joka on UL,CSA -lisensoitu (Koskee vain näyttöjä, joissa on virtasovitin).

### <span id="page-4-0"></span>**Asennus**

 Älä aseta näyttöä epävakaalle kärrylle, jalustalle, kolmijalalle, telineelle tai pöydälle. Jos näyttö putoaa, se voi aiheuttaa henkilön loukkaantumisen ja vaurioittaa tätä tuotetta vakavasti. Käytä ainoastaan kärryä, jalustaa, kolmijalkaa, telinettä tai pöytää, joka on valmistajan suosittelema tai myyty tämän tuotteen mukana. Noudata valmistajan ohjeita, kun asennat tuotteen ja käytä asennustarvikkeita, joita valmistaja suosittelee. Tuotteen ja kärryn yhdistelmää tulee liikuttaa huolellisesti.

Älä koskaan työnnä mitään esinettä näytön kuoressa olevaan uraan. Se voi vaurioittaa osia saaden aikaan oikosulun ja aiheuttaa tulipalon tai sähköiskun. Älä koskaan läikytä näytölle nesteitä.

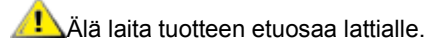

**AL** Jos kiinnität näytön seinään tai hyllyyn, käytä kiinnityssarjaa, jonka valmistaja on hyväksynyt ja noudata sarjan ohjeita.

**/ ! \**Jätä hiukan tilaa näytön ympärille, kuten alla esitetään. Muutoin ilmankierto voi olla riittämätöntä ja aiheuttaa ylikuumenemista, mikä voi aiheuttaa tulipalon tai näytön vaurion.

Katso alla suositellut tuuletusalueet näytön ympärillä, kun näyttö on asennettu seinälle tai jalustalle:

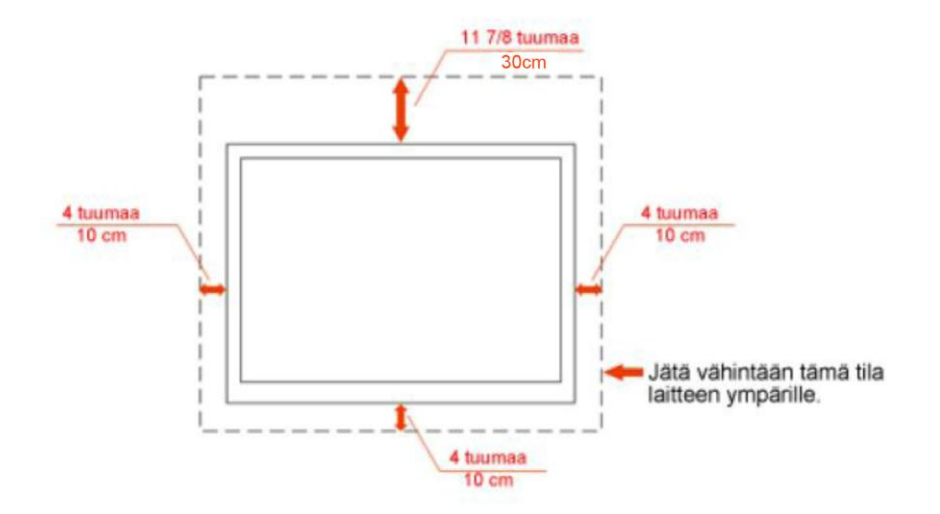

### Asennettu seinälle

### Asennettu jalustan kanssa

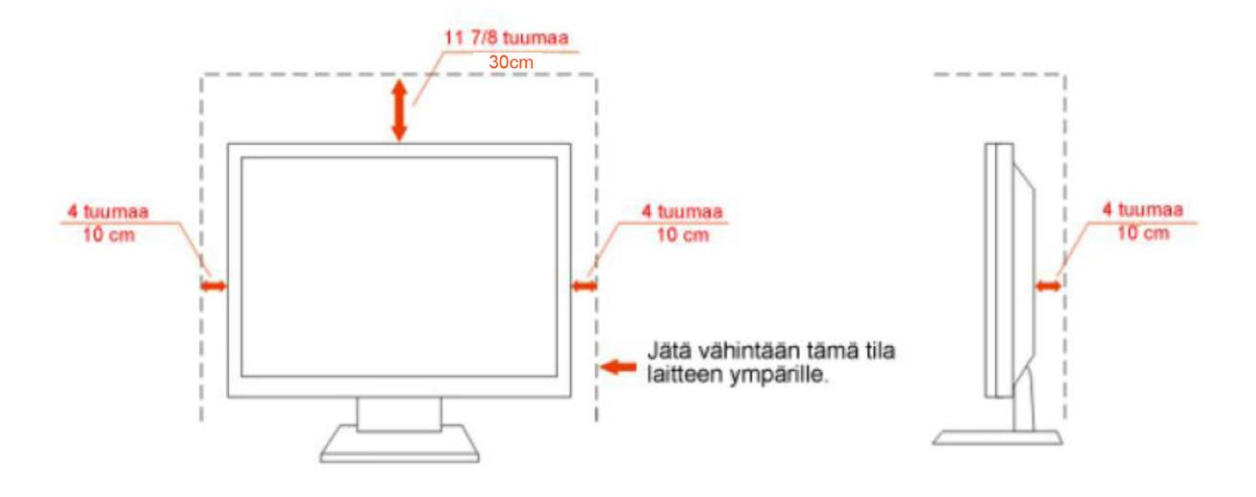

#### <span id="page-6-0"></span>**Puhdistus**

Puhdista kotelo säännöllisesti varustetulla liinalla. Voit käyttää pehmeää puhdistusainetta tahran poistamiseen, voimakkaan puhdistusaineen sijaan, mikä polttaa tuotteen koteloa.

Puhdistaessasi varmista, ettei puhdistusainetta valu tuotteeseen. Puhdistusliina ei saa olla liian karkea, koska se naarmuttaa näyttöruudun pintaa.

**Internal interacts** irrota virtajohto ennen tuotteen puhdistamista.

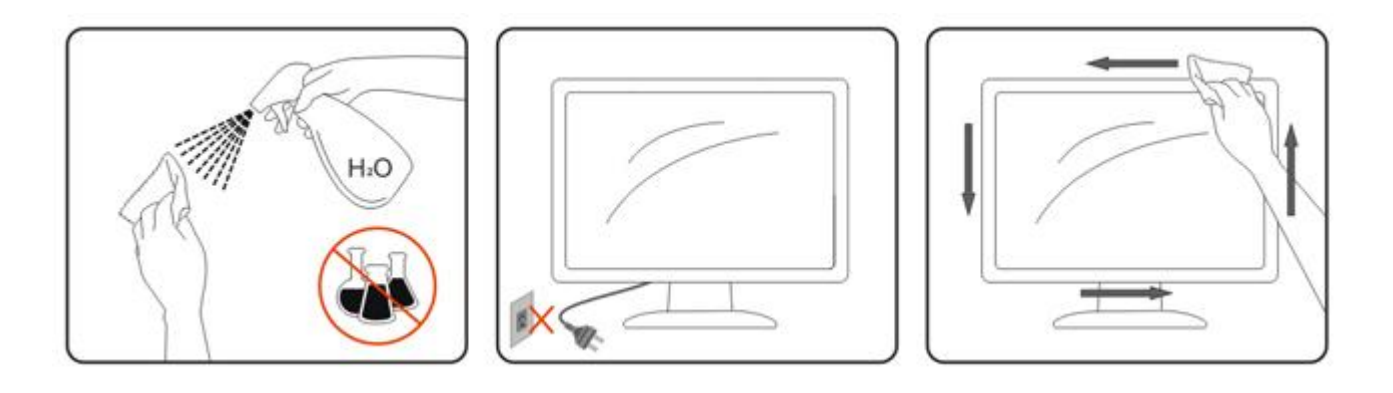

#### <span id="page-7-0"></span>**Muu**

**1** Jos tuotteesta lähtee outoa hajua, ääntä tai savua, irrota pistotulppa ja ota VÄLITTÖMÄSTI yhteys Huoltokeskukseen.

**/ 1** Varmista, että pöytä tai ikkunaverho ei peitä tuuletusaukkoja.

Älä altista LCD-näyttöä kovalle tärinälle tai voimakkaiden iskujen olosuhteisiin käytön aikana.

**Älä** iske tai pudota näyttöä käytön tai kuljetuksen aikana.

# <span id="page-8-0"></span>**Asetus**

### <span id="page-8-1"></span>**Laatikon sisältö**

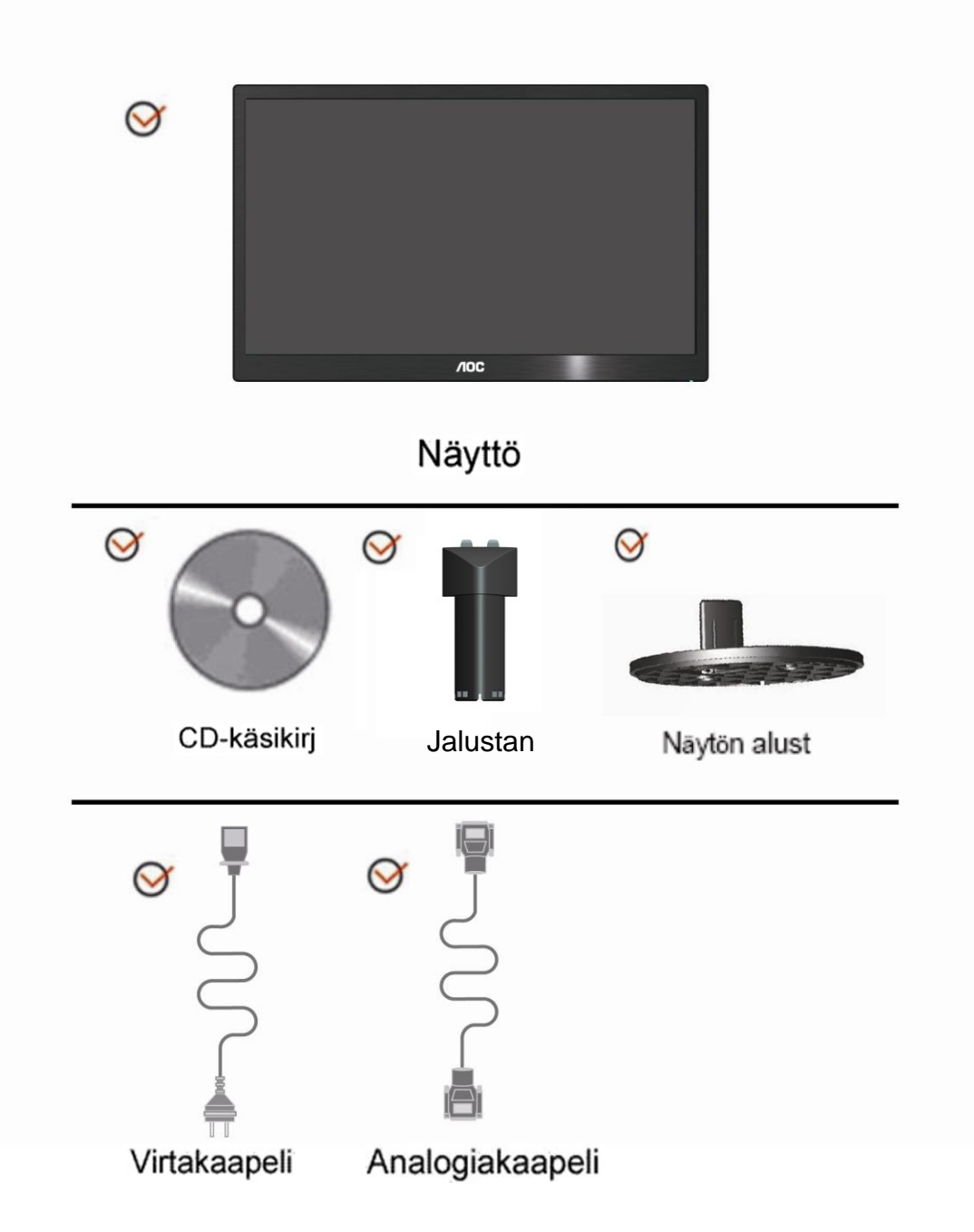

### <span id="page-9-0"></span>**Jalustan asennus**

Aseta tai poista Jalustan seuraavien alla esitettyjen vaiheiden mukaisesti.

1> Asetus:

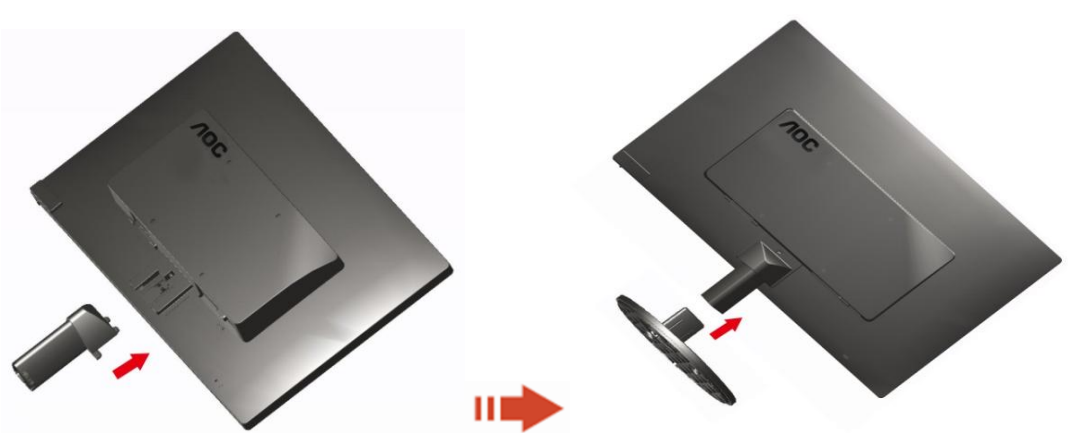

Poista:

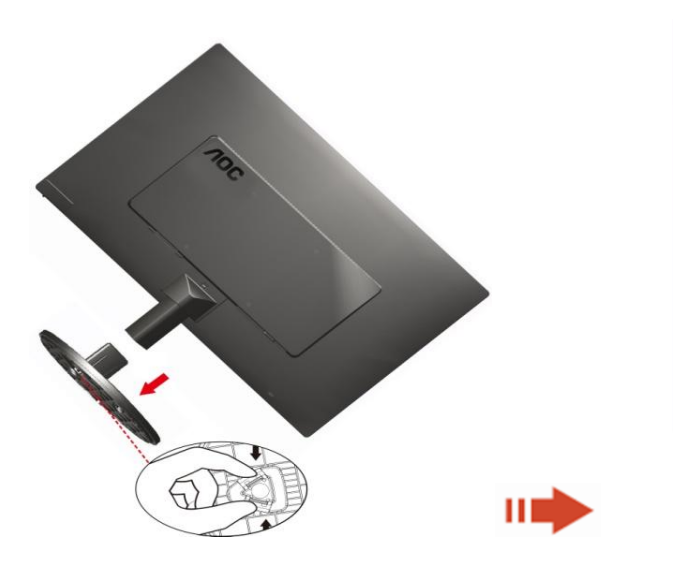

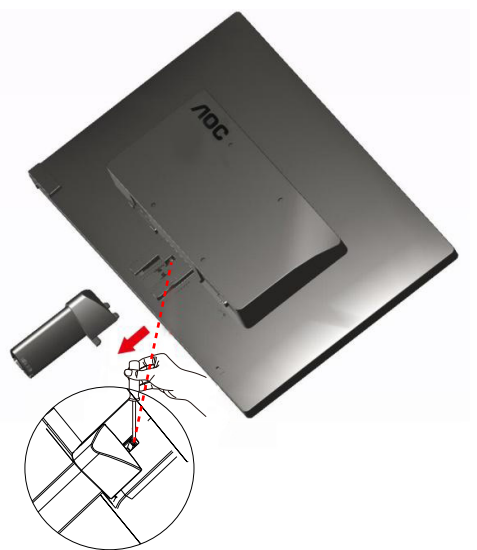

### <span id="page-10-0"></span>**Katselukulman säätö**

Parhaimman katselun takaamiseksi on suositeltavaa katsoa suoraan näyttöön ja sitten säätää sen kulmaa omien toiveiden mukaiseksi.

Pidä jalustaa niin, että et kaada näyttöä muuttaessasi sen kulmaa.

1>Voit vaihtaa monitorin kulmaa -5°:~15 °:een.

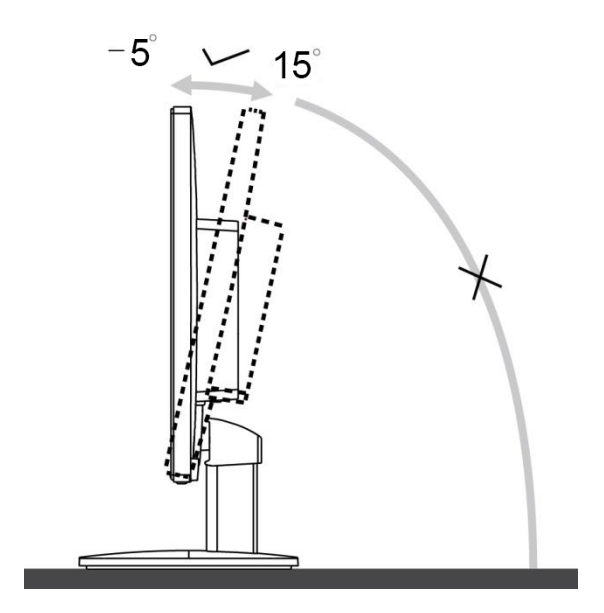

**MUISTUTUS:** 

Älä kosketa LCD-näyttöä muuttaessasi kulmaa. Se voi vaurioittaa tai rikkoa LCD-näytön.

### <span id="page-11-0"></span>**Näytön liittäminen**

Johtoliitännät näytön ja tietokoneen takana

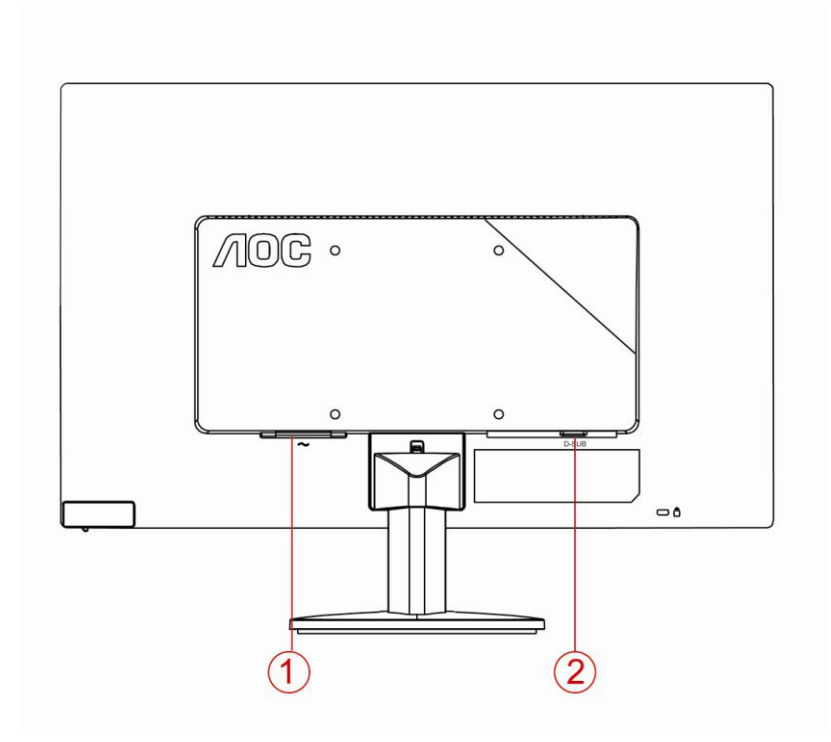

- 1. Virta
- 2 Analogia (DB-15 VGA-kaapeli)

Laitteen suojaamiseksi sammuta PC ja LCD-näyttö aina ennen liittämistä.

- 1 Liitä virtajohto verkkovirtaliitäntään näytön takana.
- 2 Liitä 15-piikkisen D-Sub-johdon toinen pää näytön taakse ja toinen pää tietokoneen D-Sub-liitäntään.
- 3 Käynnistä näyttö ja tietokone.

Jos näytöllä näkyy kuva, asennus on valmis. Jos siinä ei näy kuvaa, katso Vianetsintä.

### <span id="page-12-0"></span>**Seinäkiinnitysvarren kiinnittäminen**

Valinnaisen seinäkiinnitysvarren asentamisen valmistelut.

**E2070Swn** 

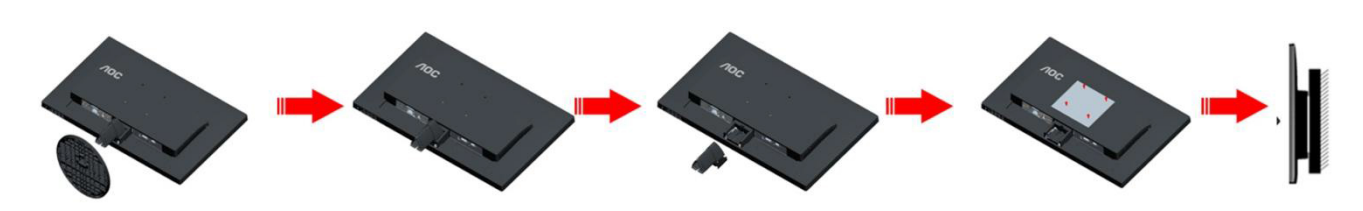

Tämä näyttö voidaan kiinnittää erikseen ostettavaan seinäkiinnitysvarteen. Katkaise virta ennen tätä toimenpidettä. Noudata seuraavia ohjeita:

- 1 Irrota jalusta.
- 2 Noudata valmistajan ohjeita ja asenna seinäkiinnitysvarsi.
- 3 Aseta seinäkiinnitysvarsi näytön taakse. Linjaa varressa olevat reiät näytön takana olevien reikien kanssa.
- 4 Työnnä neljä ruuvia reikiin ja kiristä.
- 5 Kiinnitä johdot takaisin. Katso valinnaisen seinäkiinnitysvarren mukana tulleesta käyttöohjekirjasta ohjeet varren kiinnittämiseksi seinään.

Huomautus: VESA-kiinnitysruuvireikiä ei ole saatavilla kaikkiin malleihin, tarkista jälleenmyyjältä tai AOC:n virallisesta osastosta.

# <span id="page-13-0"></span>**Säätäminen**

#### **Ihanteellisen resoluution asetus**

#### **Windows 10**

#### **Windows 10:**

- Napsauta oikealla painikkeella **KÄYNNISTÄ.**
- Valitse **"OHJAUSPANEELI".**

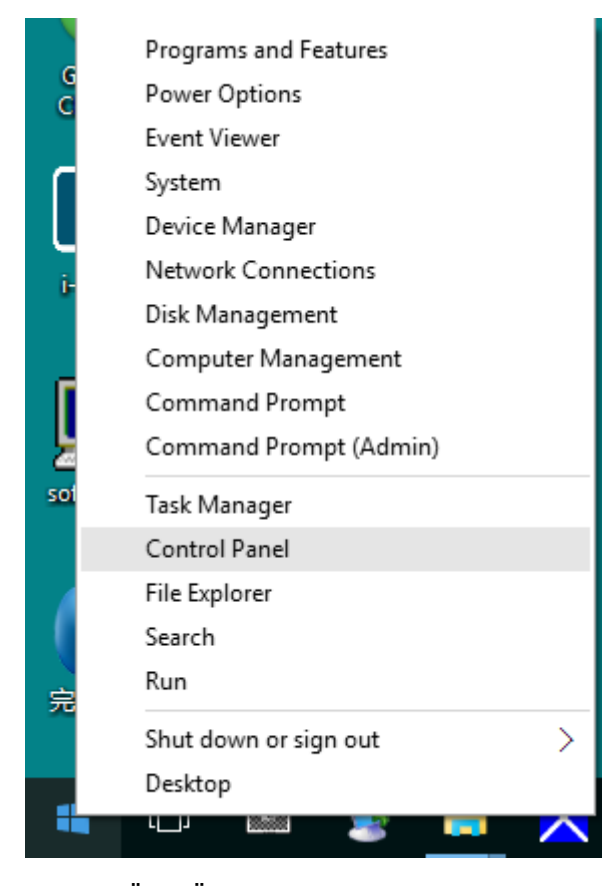

#### • Valitse **"NÄYTTÖ".**

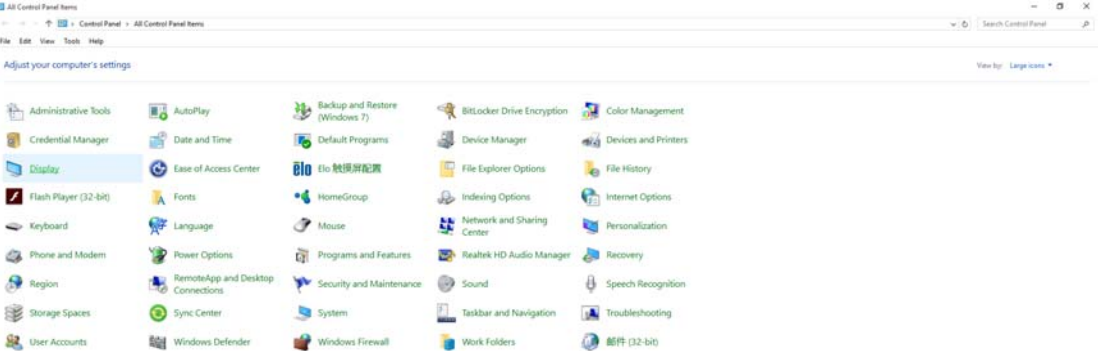

• Napsauta **"Muuta näytön asetuksia"-**painiketta.

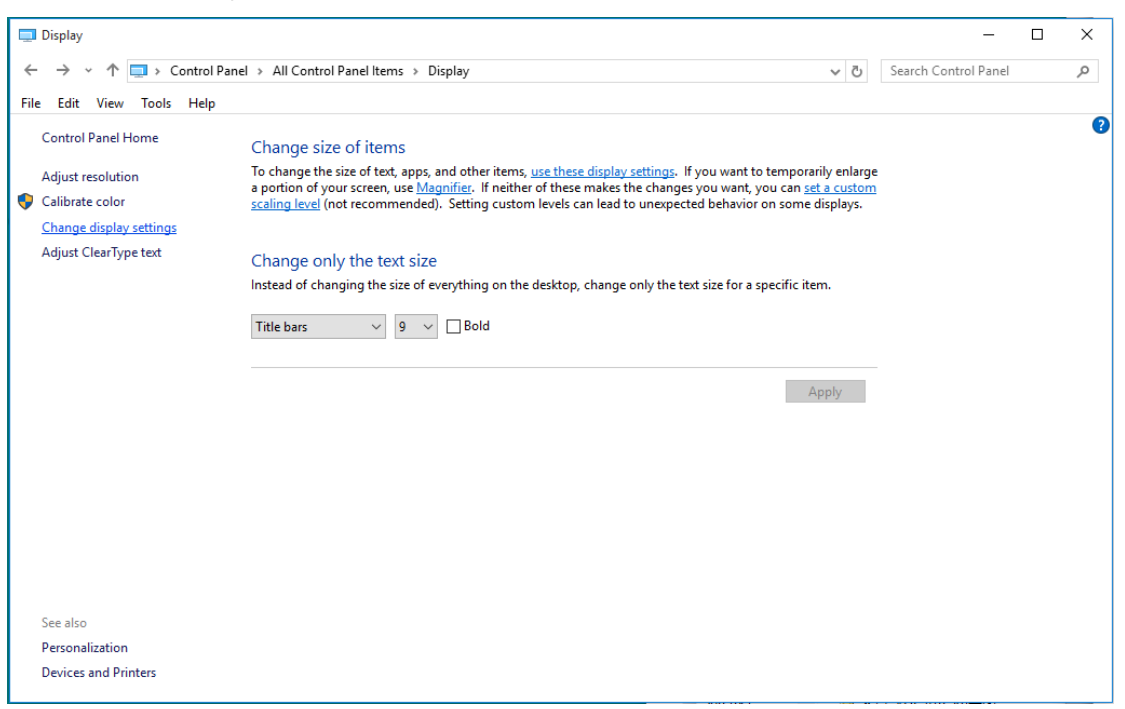

• Aseta näytön tarkkuuden **SLIDE-BAR (LIUKUSÄÄDIN)** niin, että se vastaa näytön optimaalista

#### tarkkuutta.

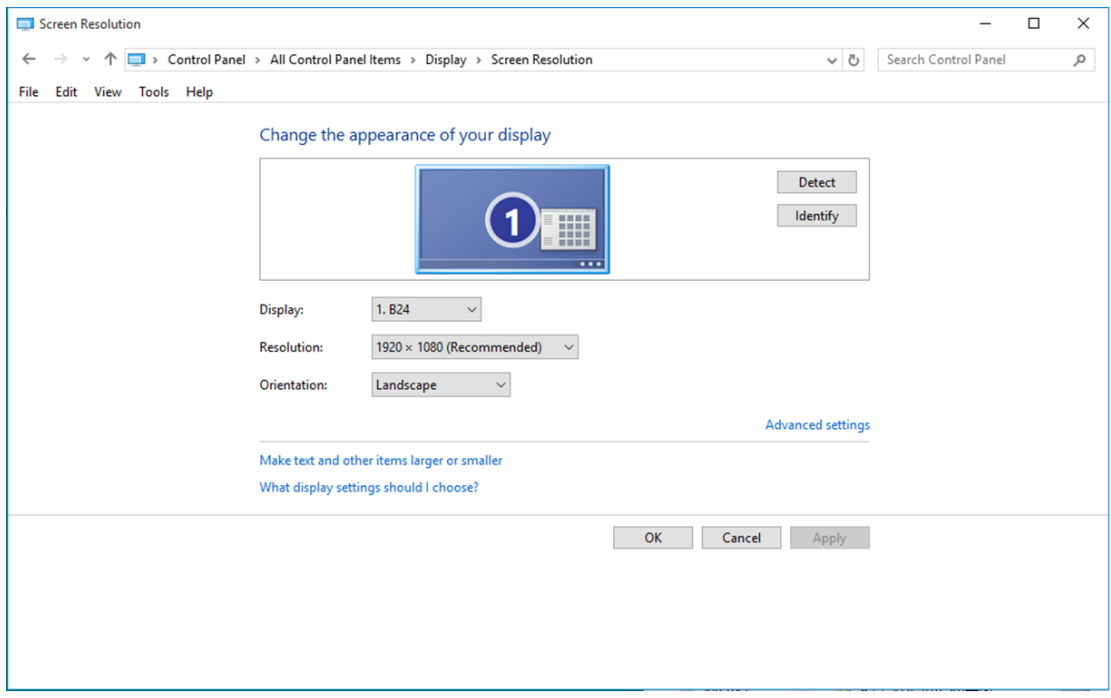

#### <span id="page-15-0"></span>**Windows 8**

#### **Windows 8:**

• Napsauta oikealla painikkeella ja valitse **Kaikki sovellukset** näytön oikeasta alakulmasta.

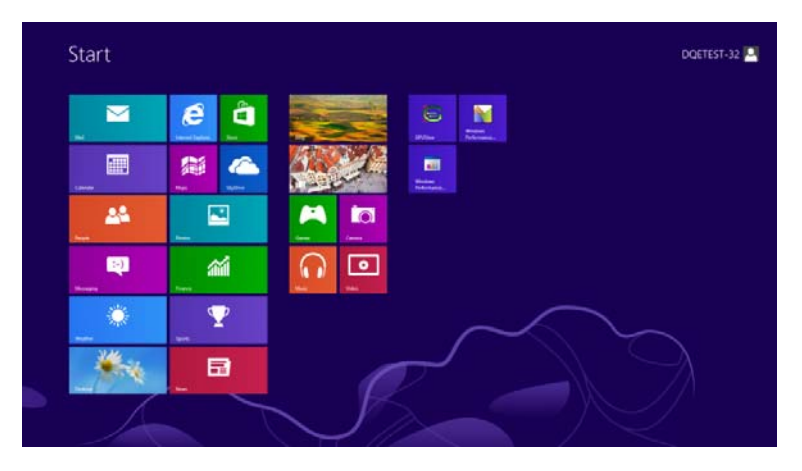

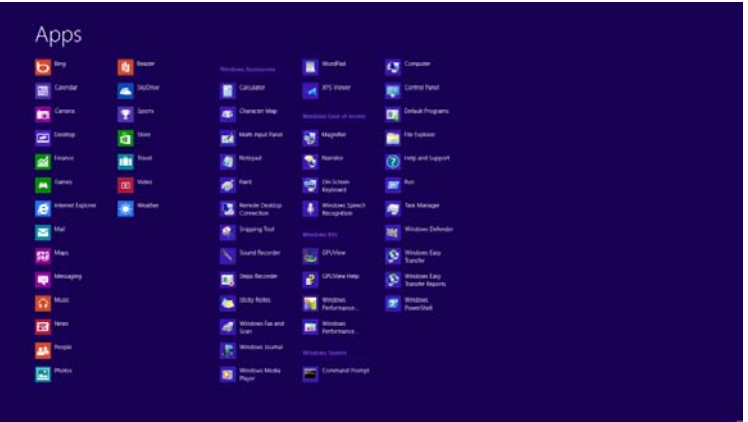

- Aseta **"Näkymä"** tilaan **"Luokka"**.
- Valitse **"Ulkoasu ja mukauttaminen".**

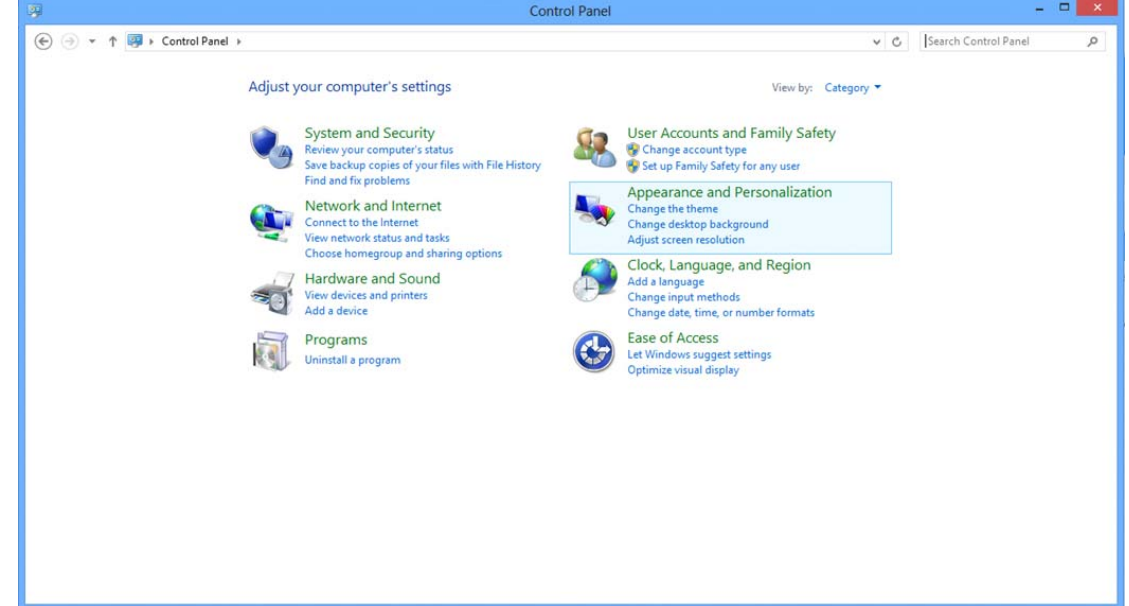

• Valitse **"NÄYTTÖ".**

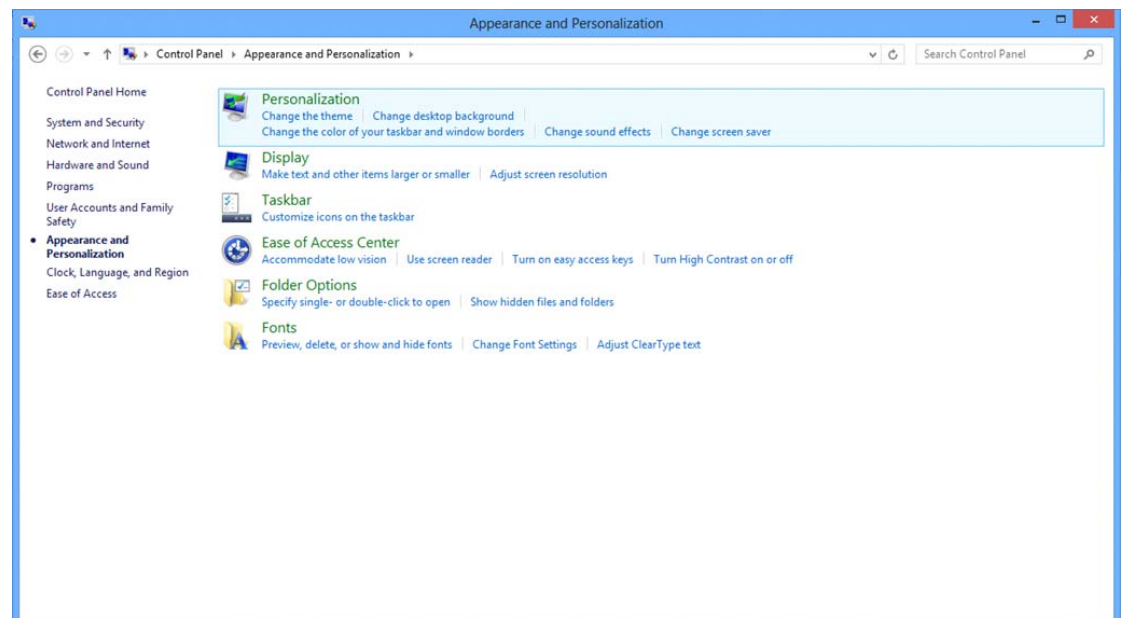

• Aseta näytön tarkkuuden **SLIDE-BAR (LIUKUSÄÄDIN)** niin, että se vastaa näytön optimaalista tarkkuutta.

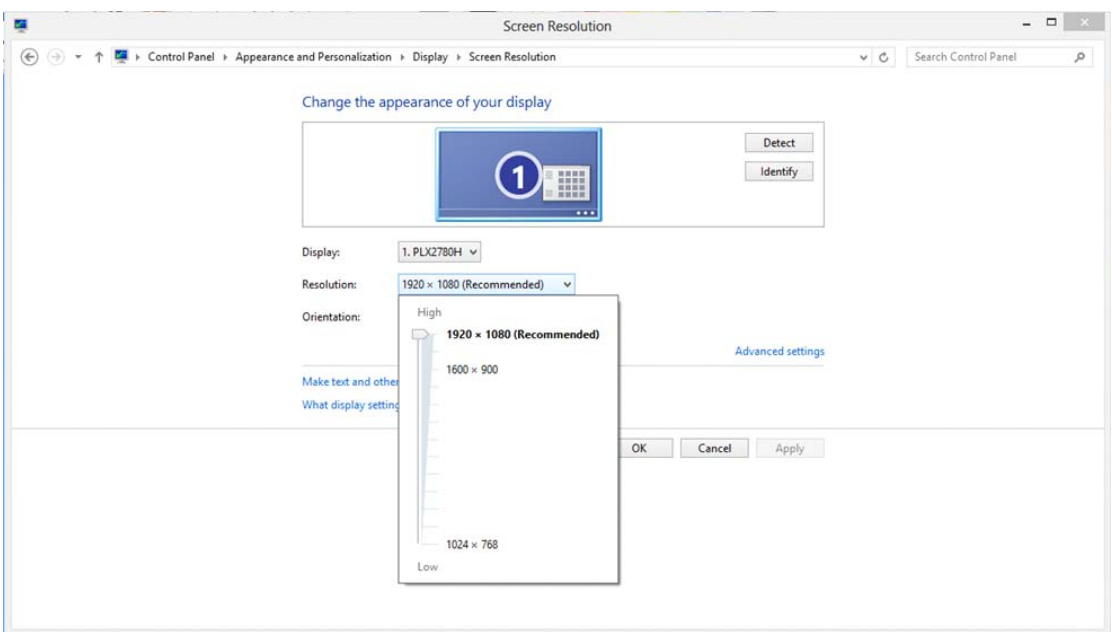

#### <span id="page-17-0"></span>**Windows 7**

#### **Windows 7:**

- Valitse **KÄYNNISTÄ.**
- Valitse **"OHJAUSPANEELI".**

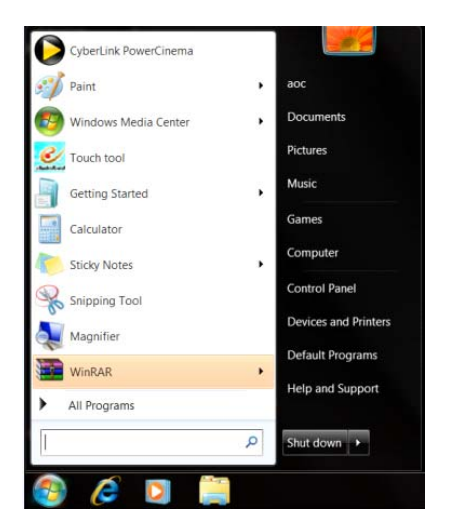

• Valitse **"Ulkoasu".**

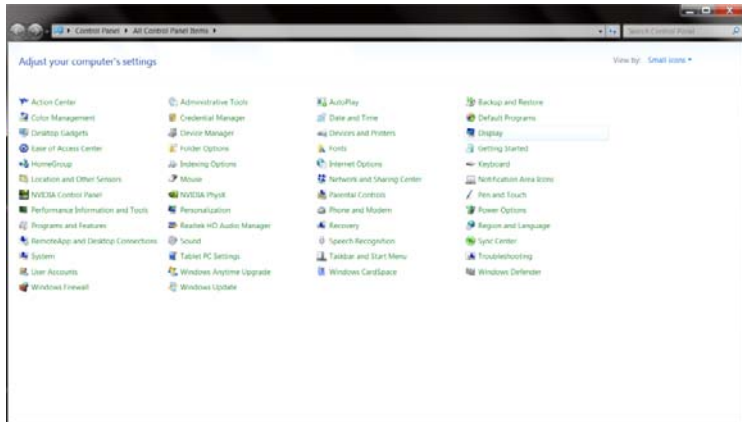

#### • Valitse **"NÄYTTÖ".**

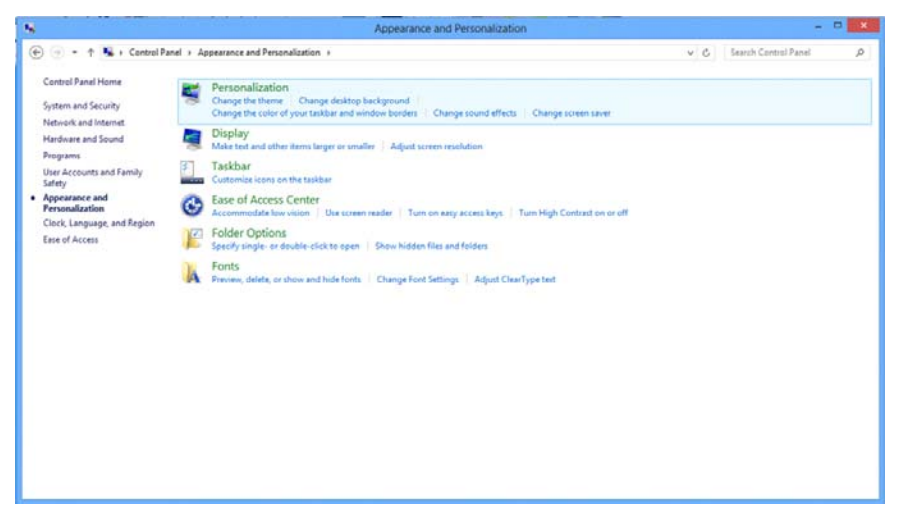

• Napsauta **"Muuta näytön asetuksia"-**painiketta.

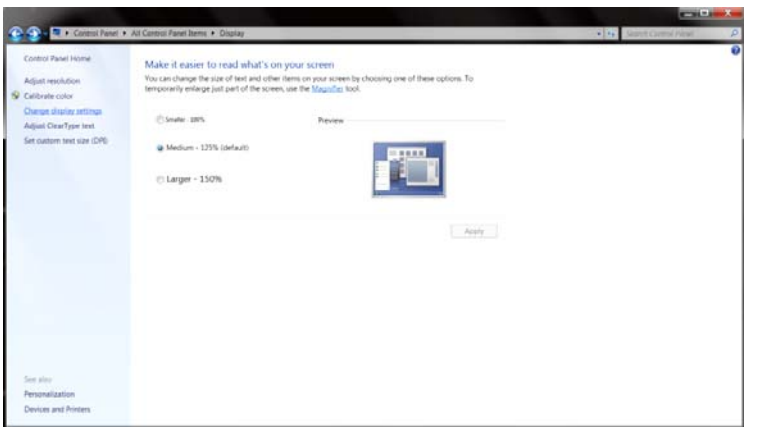

• Aseta näytön tarkkuuden **SLIDE-BAR (LIUKUSÄÄDIN)** niin, että se vastaa näytön optimaalista

#### tarkkuutta

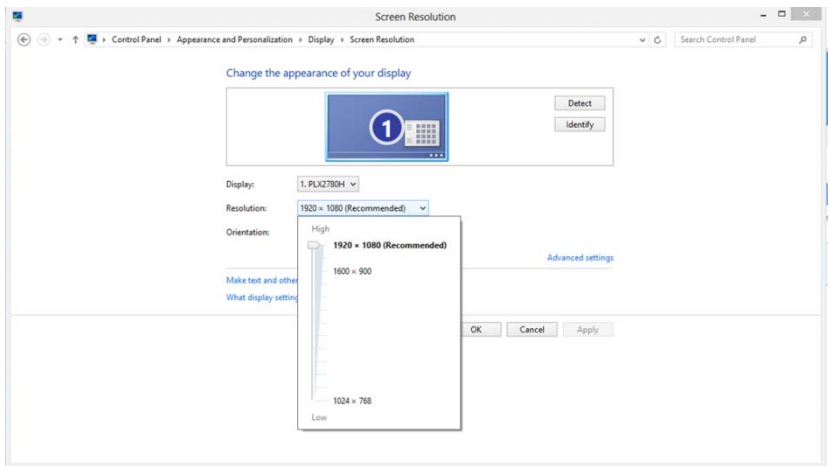

### <span id="page-19-0"></span>**Pikanäppäimet**

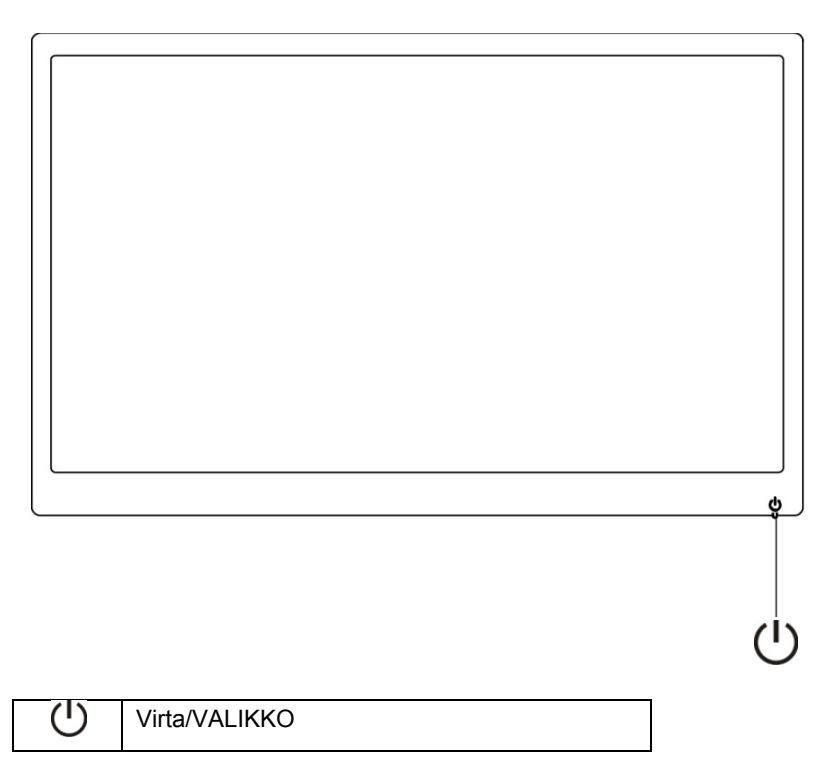

#### **Virta/VALIKKO**

Kun virta pois päältä, paina  $\bigcup$ -painiketta näytön käynnistämiseksi.

Kun virta on päällä, paina  $\bigcup$ -painiketta jatkuvasti noin 3 sekuntia näytön sammuttamiseksi.

#### <span id="page-20-0"></span>**OSD-asetus:**

**Perus- ja yksinkertainen ohje ohjausnäppäimillä.**

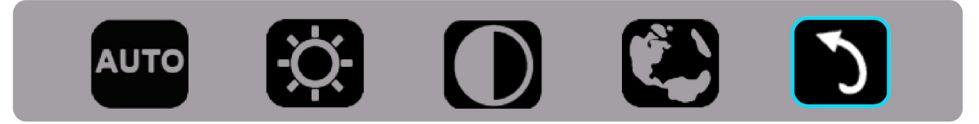

1).Paina alanäppäintä (U aktivoidaksesi OSD-ikkunan.

2). Voit nyt valita yhden toiminnoista toistamalla nopeasti alanäppäimen painamisen U. Sininen ruutuu siirtyy oikeaa kohden painaessasi näppäintä. Voit vapauttaa  $\circlearrowright$  heti, kun sininen ruutu korostaa valinnan, jonka haluat valita. Huomaa, että valinta on yhde reitin silmukka, joka aina liikkuu yhteen suuntaan ja sitten palaa valikon alkuun. Sininen ruutu pysyy valitussa toiminnossa noin 3 sekuntia ja toimintokuvake vilkkuu kolme kertaa vahvistamaan valinnan näkyväksi OSD:n 1. kerroksessa ja aktivoi sen.

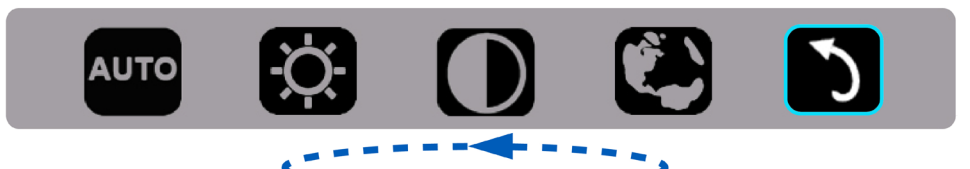

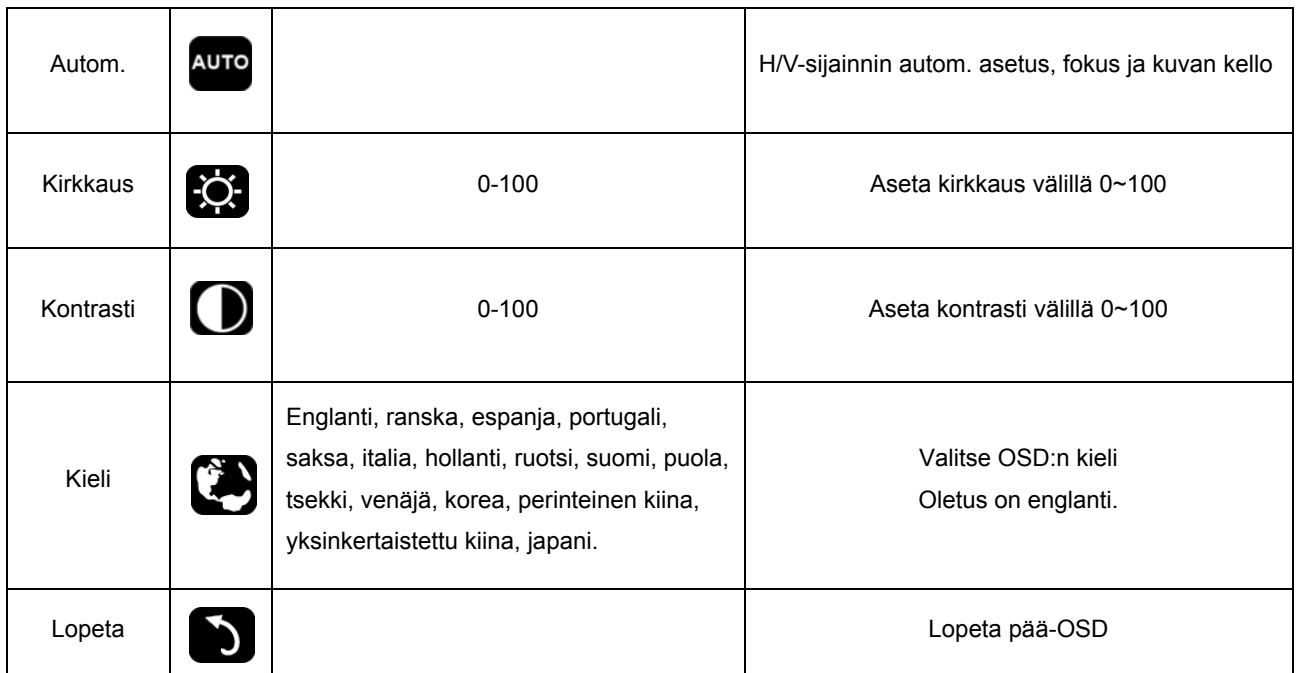

- 1. Päävalikko häviää, jos ei toimintaa noin 3 sekuntiin.
- 2. Alivalikko häviää, jos ei toimintaa noin 3 sekuntiin.
- 3. Ennen OSD-syöttämistä näyttö sammutetaan, kun painetaan jatkuvasti alanäppäintä enemmän kuin 3 sekuntia.

### <span id="page-21-0"></span>**LED-ilmaisin**

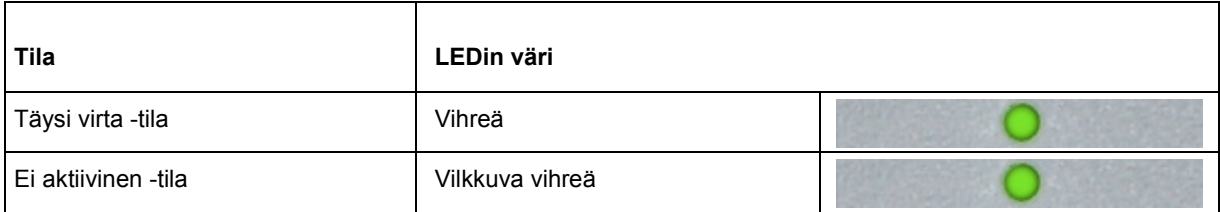

# <span id="page-22-0"></span>**Ohjain**

### **Näytön ohjain**

#### **Windows 10**

- Käynnistä Windows® 10
- Napsauta oikealla painikkeella **KÄYNNISTÄ**.
- Valitse **"Ohjauspaneeli".**

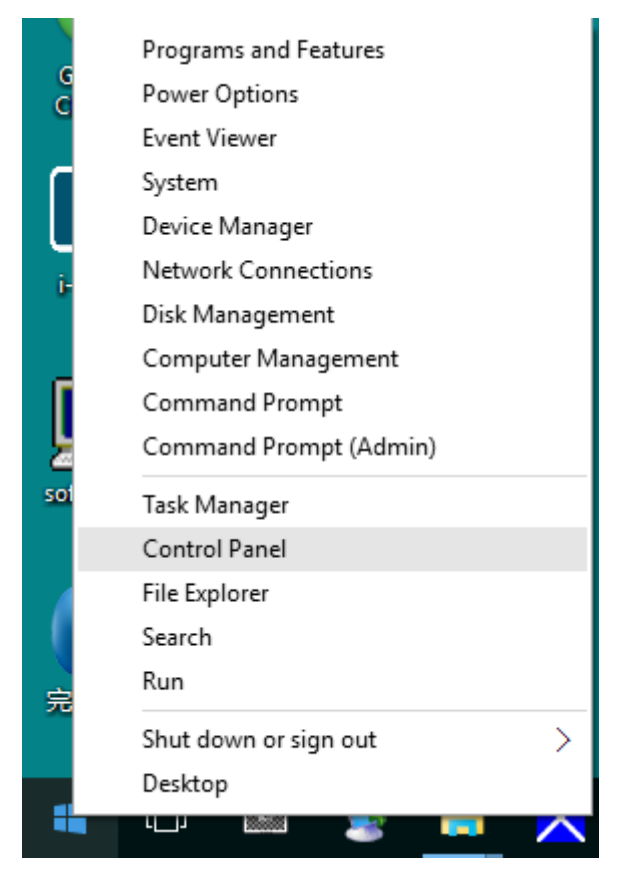

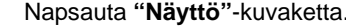

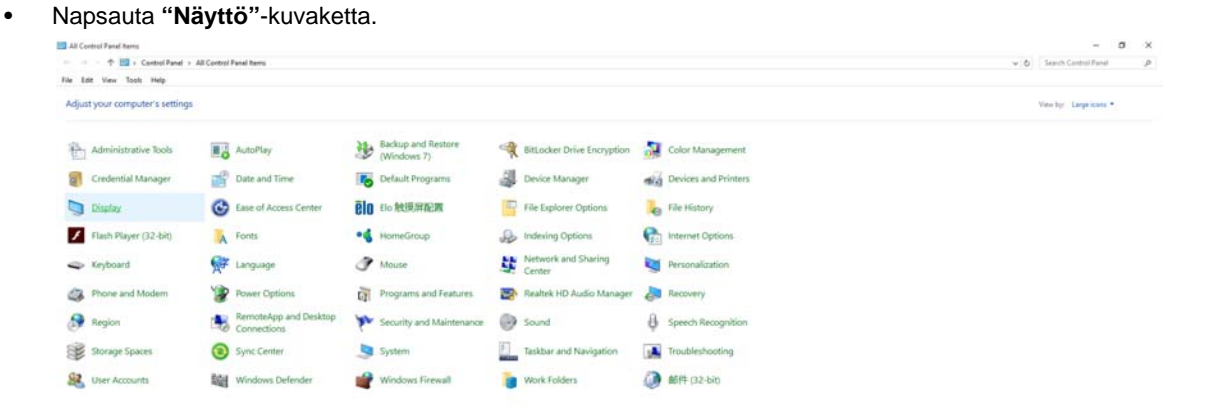

• Napsauta **"Muuta näytön asetuksia"**-painiketta.

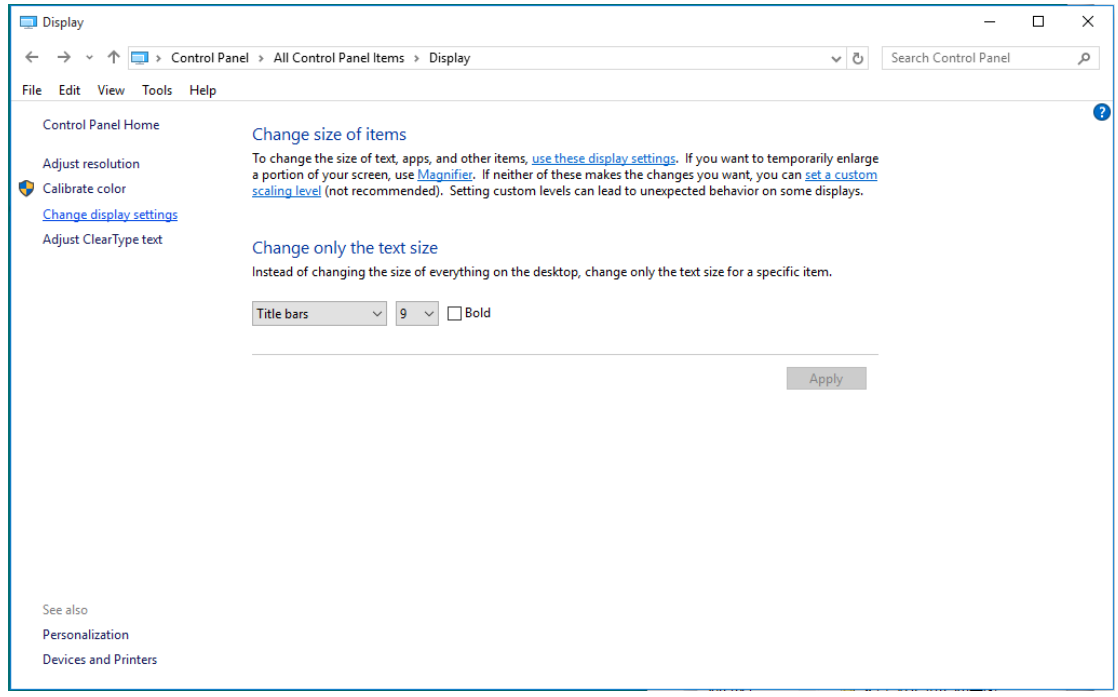

• Napsauta **"Lisäasetukset"**-painiketta.

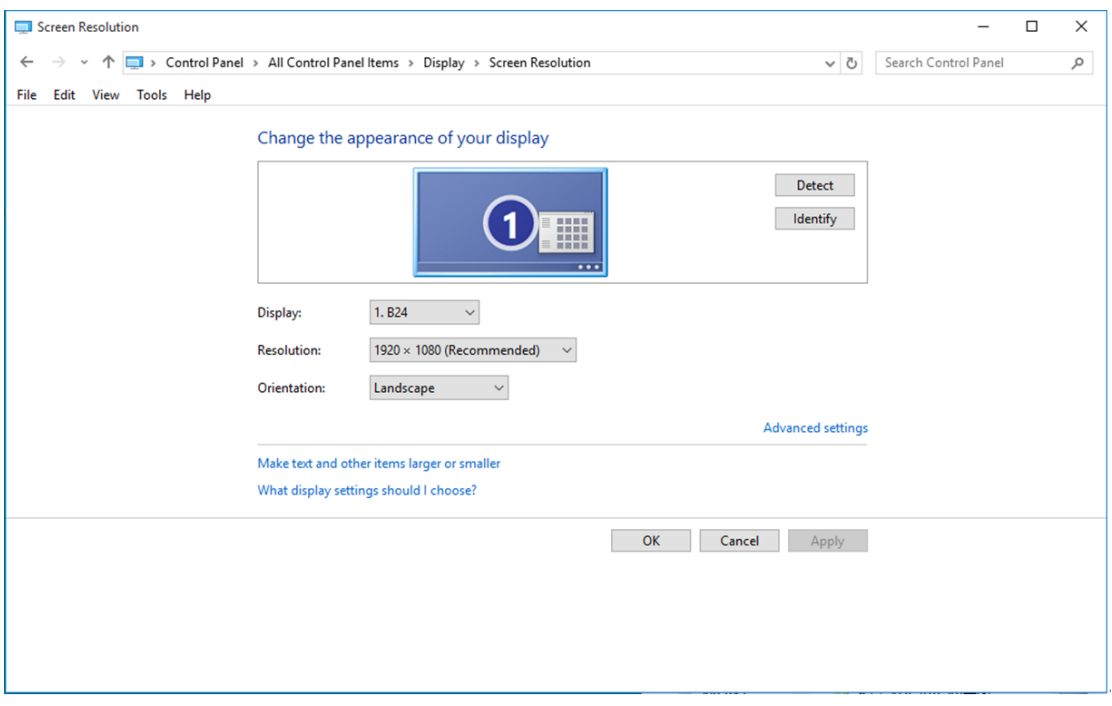

• Napsauta **"Näyttölaite"-**välilehteä ja napsauta sitten **"Ominaisuudet"-**painiketta.

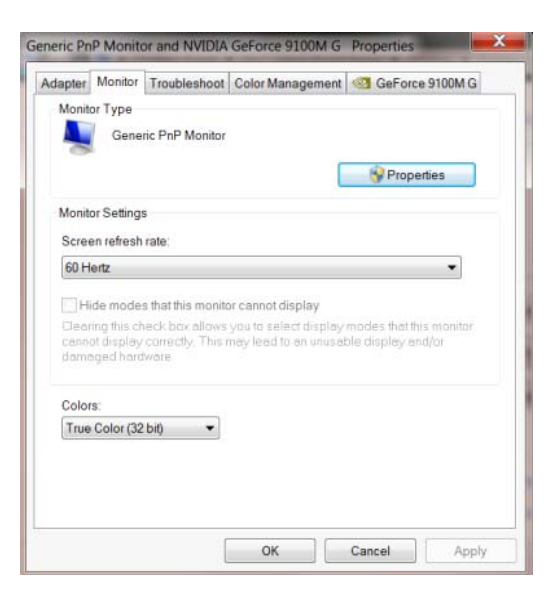

• Napsauta **"Ohjain"**-välilehteä.

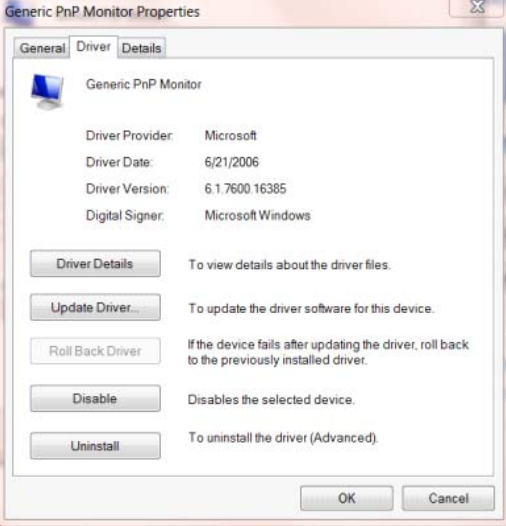

• Avaa **"Päivitä ohjainohjelmisto - Yleinen PnP-näyttölaite"**-ikkuna valitsemalla **"Päivitä ohjain..."**

**ja** napsauta sitten **"Etsi ohjainohjelmisto tietokoneesta"-**painiketta.

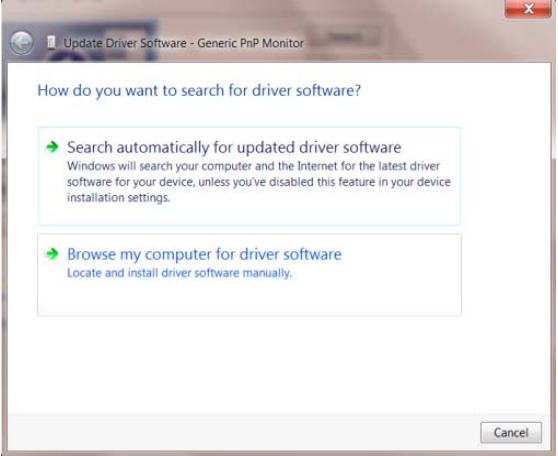

• Valitse **"Valitsen laiteohjaimen tietokoneen luettelosta"**.

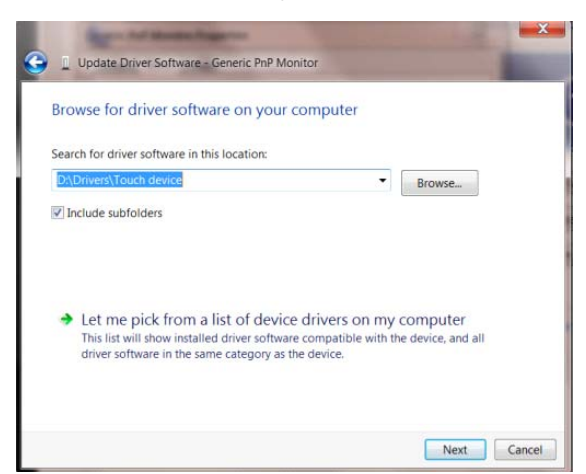

• Napsauta **"Levy"-**painiketta. Napsauta **"Selaa"-**painiketta ja siirry seuraavaan hakemistoon:

X:\Driver\module name (missä X on CD-ROM-aseman asematunnus).

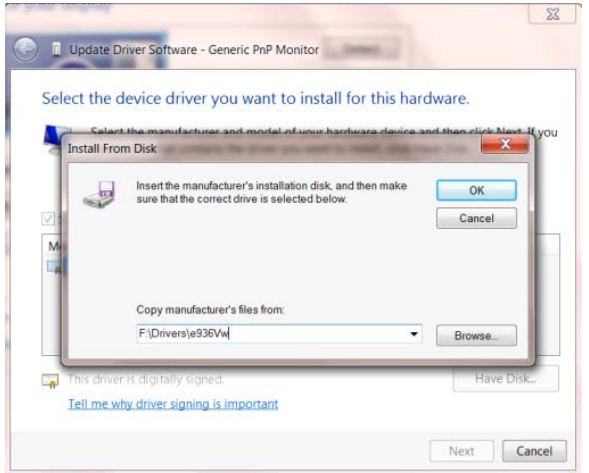

- Valitse **"xxx.inf"**-tiedosto ja napsauta sitten **"Avaa"-**painiketta. Napsauta **"OK"**-painiketta.
- Valitse näyttömalli ja napsauta **"Seuraava"-**painiketta. Tiedostot kopioidaan CD-levyltä kiintolevylle.
- Sulje kaikki avoimet ikkunat ja poista CD-levy.
- Käynnistä järjestelmä uudelleen. Järjestelmä valitsee automaattisesti maksimivirkistystaajuuden ja vastaavan väriprofiilin.

#### <span id="page-26-0"></span>**Windows 8**

- Käynnistä Windows® 8
- Napsauta oikealla painikkeella ja valitse **Kaikki sovellukset** näytön oikeasta alakulmasta.

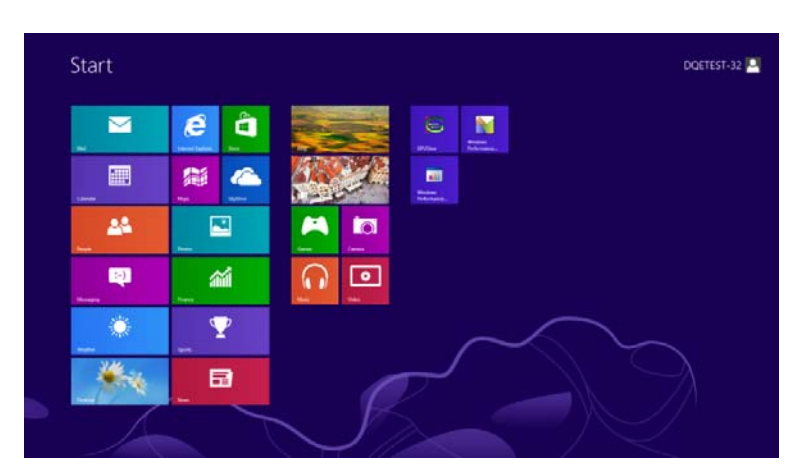

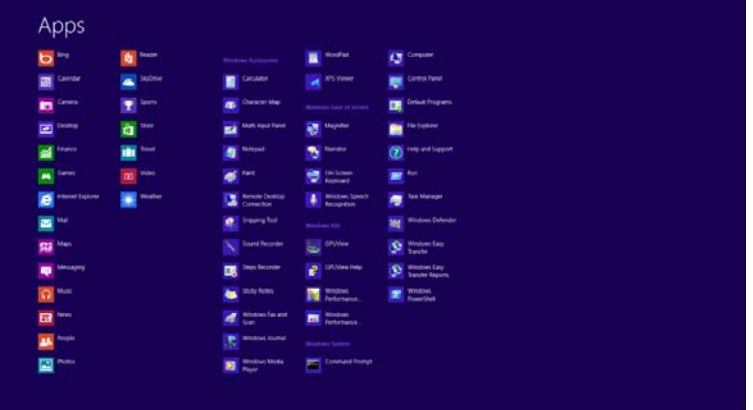

- Napsauta **"Ohjauspaneeli"**-kuvaketta.
- Aseta **"Näkymä"** tilaan **"Suuret kuvakkeet"** tai **"Pienet kuvakkeet"**.

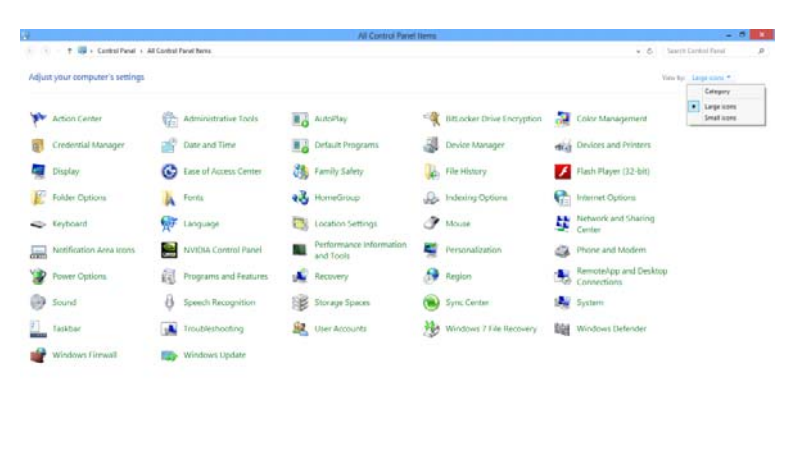

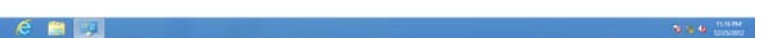

• Napsauta **"Näyttö"**-kuvaketta.

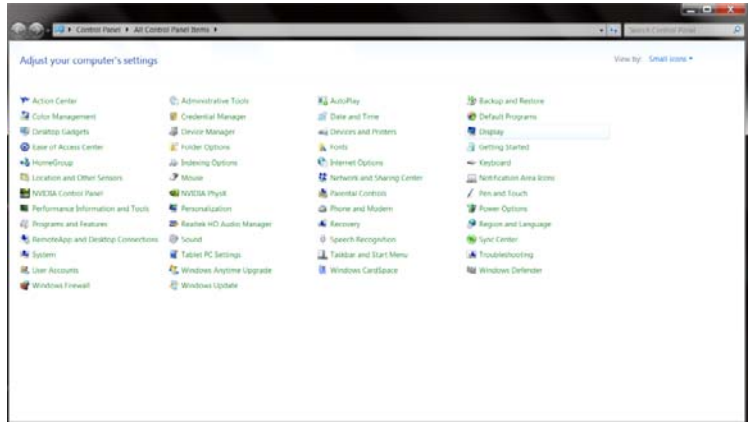

• Napsauta **"Muuta näytön asetuksia"-**painiketta.

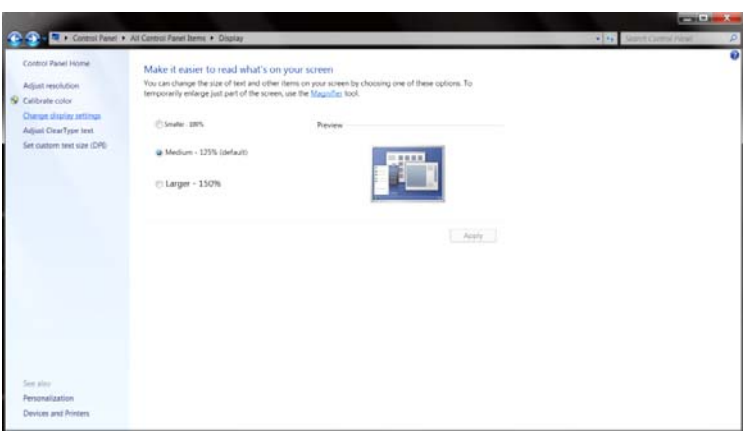

• Napsauta **"Lisäasetukset"**-painiketta**.**

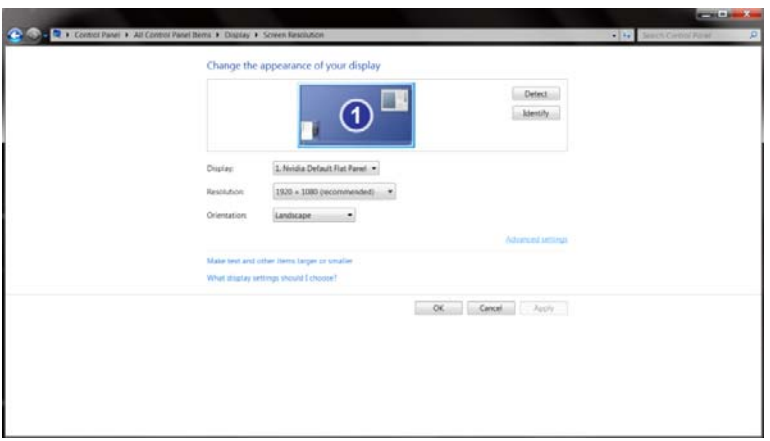

• Napsauta **"Näyttölaite"**-välilehteä ja napsauta sitten **"Ominaisuudet"**-painiketta.

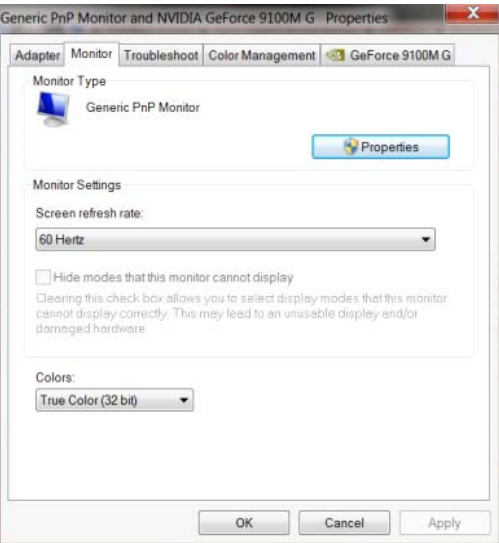

• Napsauta **"Ohjain"**-välilehteä.

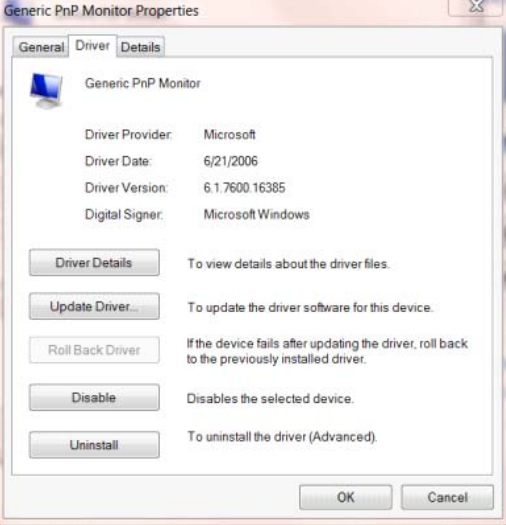

• Avaa **"Päivitä ohjainohjelmisto - Yleinen PnP-näyttölaite"-**ikkuna valitsemalla **"Päivitä ohjain..."**

ja napsauta sitten **"Etsi ohjainohjelmistoa tietokoneesta"-**painiketta.

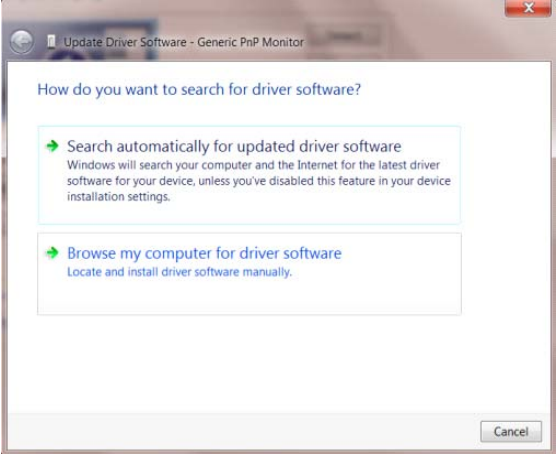

• Valitse **"Valitsen laiteohjaimen tietokoneen luettelosta"**.

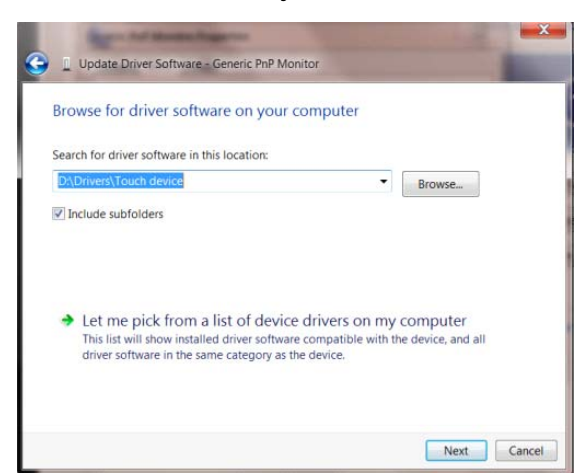

• Napsauta **"Levy"**-painiketta. Napsauta **"Selaa"**-painiketta ja siirry seuraavaan hakemistoon:

 $8$ Update Driver Sof vare - Generic PnP Monitor Select the device driver you want to install for this hardware. stall From Disk Insert the manufacturer's installation disk, and then make  $\overline{OR}$ 3 Cancel Copy manufacturer's files from F:\Drivers\e936Vw Browse.  $\Box$ Tell me why driver signing is important Next Cancel

X:\Driver\module name (missä X on CD-ROM-aseman asematunnus).

- Valitse **"xxx.inf"**-tiedosto ja napsauta **"Avaa"**-painiketta. Napsauta **"OK"**-painiketta.
- Valitse näyttömalli ja napsauta **"Seuraava"**-painiketta. Tiedostot kopioidaan CD-levyltä kiintolevylle.
- Sulje kaikki avoimet ikkunat ja poista CD-levy.
- Käynnistä järjestelmä uudelleen. Järjestelmä valitsee automaattisesti maksimivirkistystaajuuden ja vastaavan väriprofiilin.

#### <span id="page-30-0"></span>**Windows 7**

- Käynnistä Windows® 7
- Napsauta **"Start" (Käynnistä)** -painiketta ja valitse sitten **"Control Panel" (Ohjauspaneeli).**

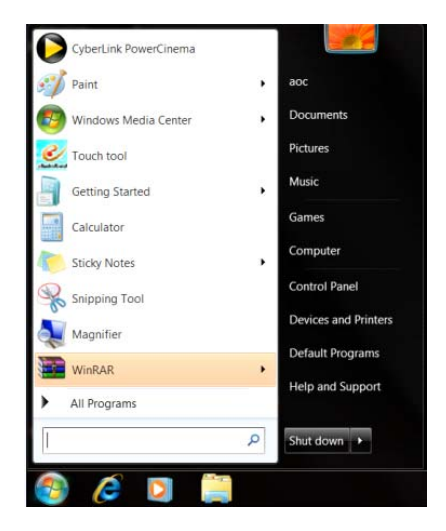

• Napsauta **"Näyttö"-**kuvaketta.

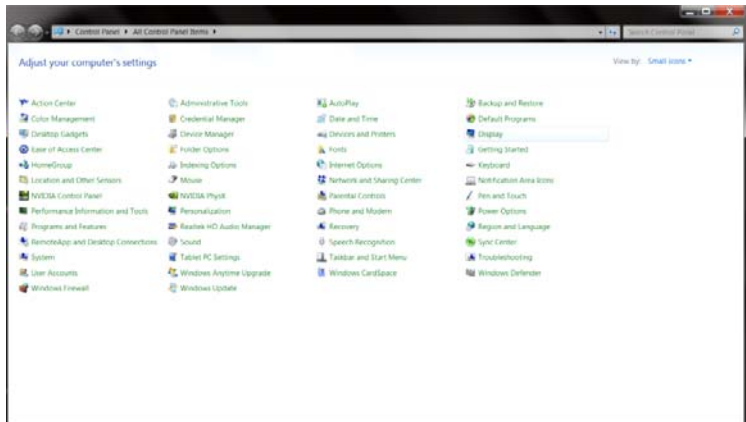

• Napsauta **"Muuta näytön asetuksia"-**painiketta.

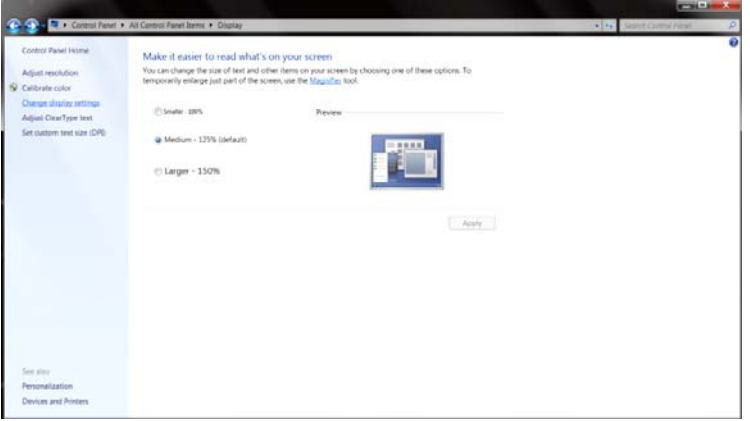

• Napsauta **"Lisäasetukset"-**painiketta.

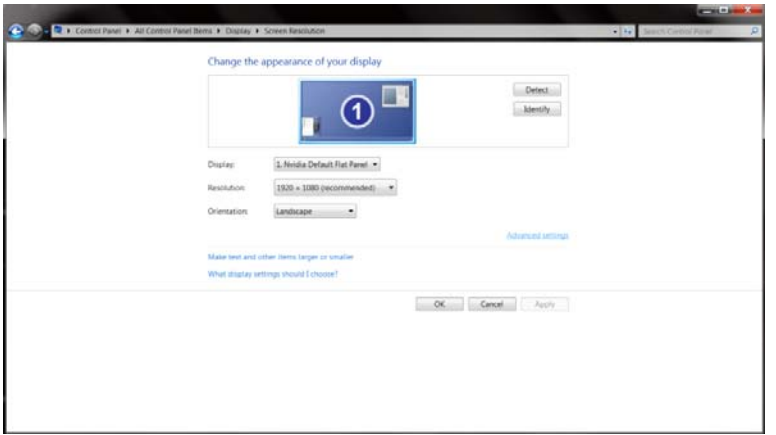

• Napsauta **"Näyttölaite"-**välilehteä ja napsauta sitten **"Ominaisuudet"-**painiketta.

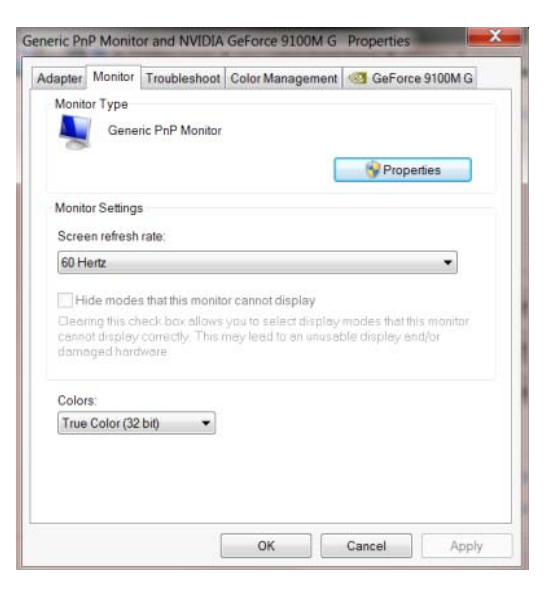

• Napsauta **"Ohjain"**-välilehteä.

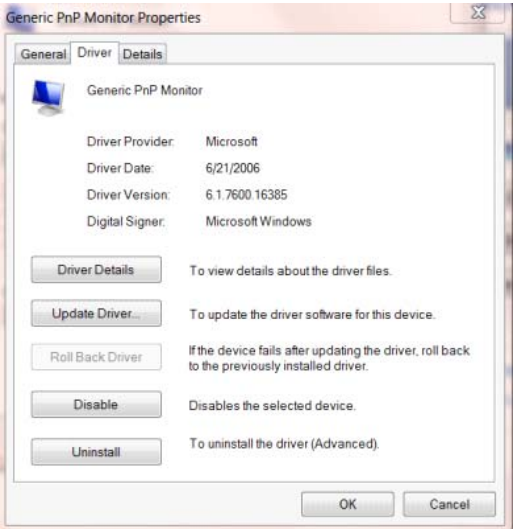

• Avaa **"Päivitä ohjainohjelmisto - Yleinen PnP-näyttölaite"-**ikkuna valitsemalla **"Päivitä ohjain..."**

ja napsauta sitten **"Etsi ohjainohjelmisto tietokoneesta"-**painiketta.

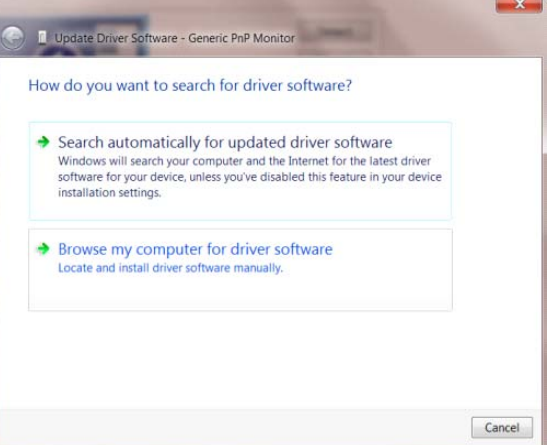

• Valitse **"Valitsen laiteohjaimen tietokoneen luettelosta"**.

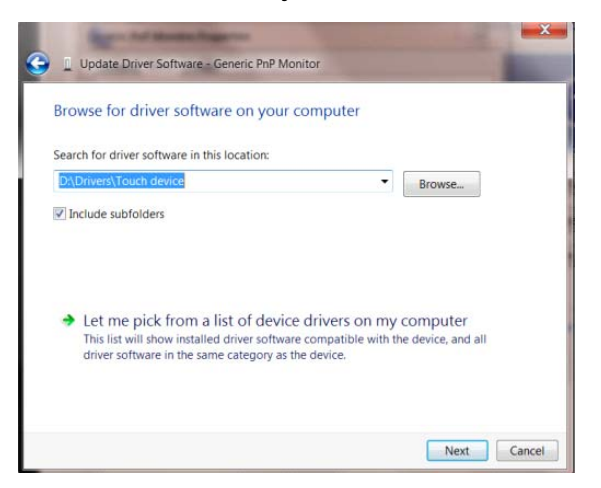

• Napsauta **"Levy"-**painiketta. Napsauta **"Selaa"-**painiketta ja siirry seuraavaan hakemistoon:

X:\Driver\module name (missä X on CD-ROM-aseman asematunnus).

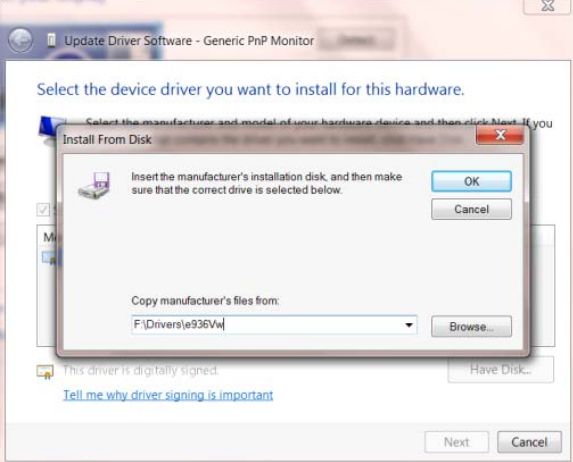

- Valitse **"xxx.inf"**-tiedosto ja napsauta sitten **"Avaa"-**painiketta. Napsauta **"OK"**-painiketta.
- Valitse näyttömalli ja napsauta **"Seuraava"-**painiketta. Tiedostot kopioidaan CD-levyltä kiintolevylle.
- Sulje kaikki avoimet ikkunat ja poista CD-levy.
- Käynnistä järjestelmä uudelleen. Järjestelmä valitsee automaattisesti maksimivirkistystaajuuden ja vastaavan väriprofiilin.

### <span id="page-34-0"></span>**i-Menu**

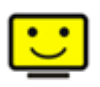

Le logiciel "i-Menu" AOC vous souhaite la bienvenue. Le i-Menu vous permet de régler plus facilement les paramètres d'affichage de votre moniteur à l'aide de menus à l'écran au lieu de boutons d'affichage à l'écran sur le moniteur. Veuillez cliquer ici pour régler le logiciel. Pour effectuer l'installation, veuillez suivre le guide d'installation.

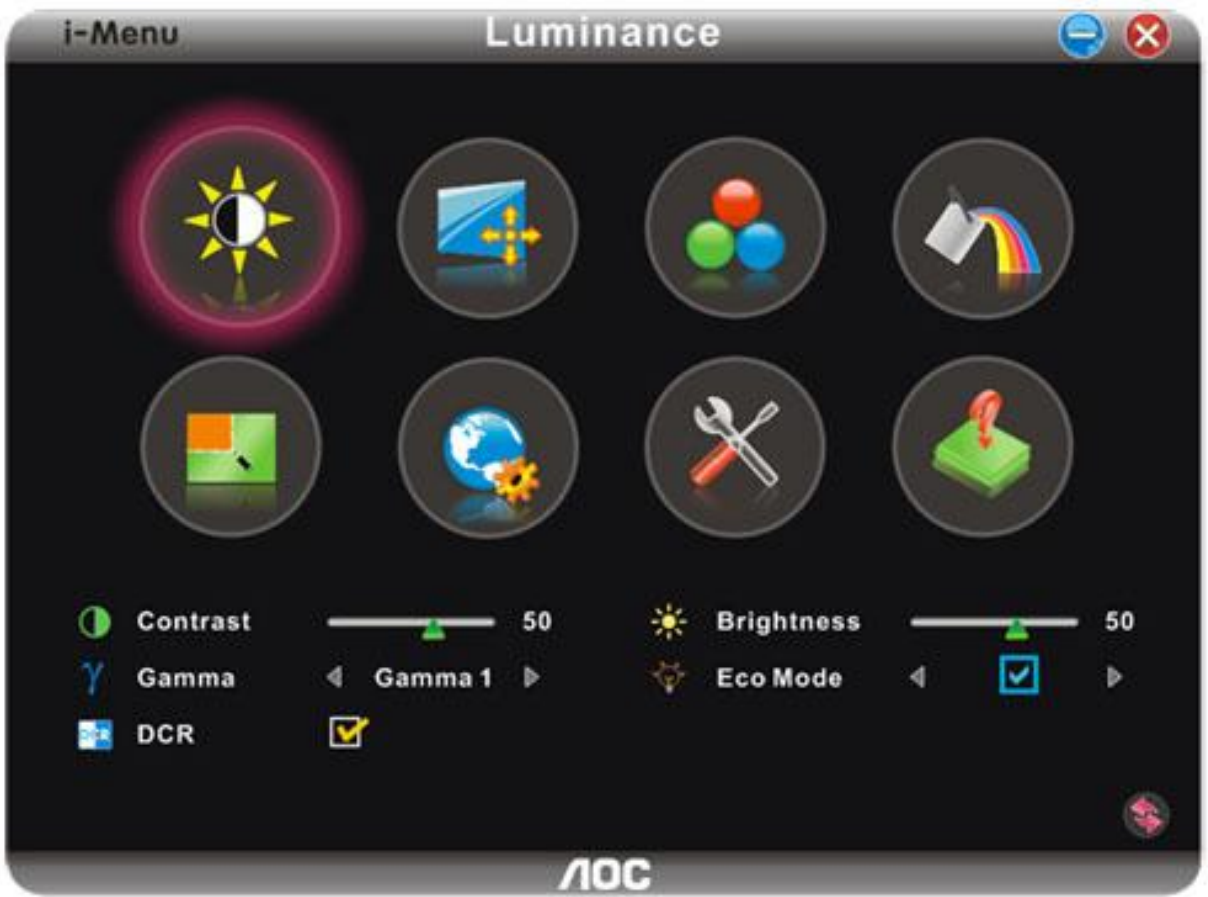

#### <span id="page-35-0"></span>**e-Saver**

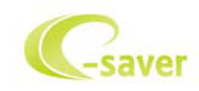

Tervetuloa käyttämään AOS e-Saver -näytön virranhallintaohjelmistoa! AOC e-Saver sisältää Smart Shutdown -toiminnot näytöille, mahdollistaa näyttöjen sammuttamisen halutun ajan kuluttua, kun tietokone on missä tahansa tilassa (Päällä, Pois, Unitila tai Näytönsäästäjä). Todellinen sammutusaika riippuu määrityksistä (katso seuraava esimerkki).Aloita e-Saver-ohjelmiston asentaminen napsauttamalla "driver/e-Saver/setup.exe" ja suorita ohjelmiston asennus noudattamalla ohjeita.

Tietokoneen kaikkien neljän tilan alapuolelta voit valita pudotusvalikosta halutun ajan (minuutteina) näytön automaattiselle sammuttamiselle. Kuvan esimerkki:

- 1) Näyttö ei koskaan sammu, kun tietokone on päällä.
- 2) Näyttö sammuu automaattisesti 5 minuuttia sen jälkeen, kun tietokone on sammutettu.
- 3) Näyttö sammuu automaattisesti 10 minuuttia sen jälkeen, kun tietokone siirtyy uni-/valmiustilaan.
- 4) Näyttö sammuu automaattisesti 20 minuuttia sen jälkeen, kun näytönsäästäjä tulee näkyviin.

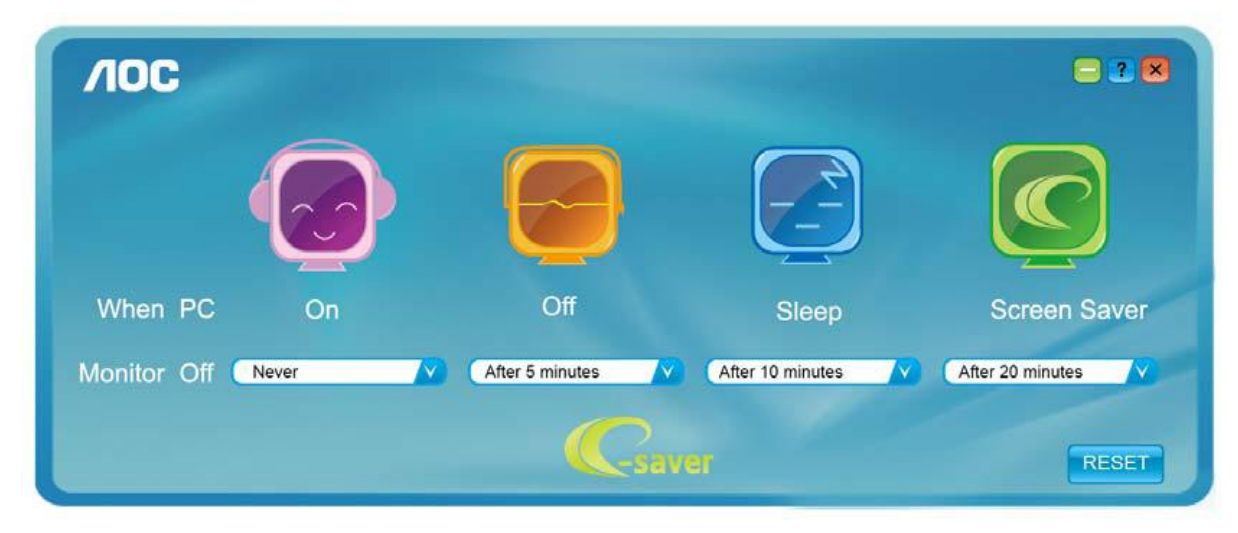

Voit palauttaa e-Saver-oletusasetukset napsauttamalla "RESET"-painiketta seuraavan esimerkin mukaisesti.

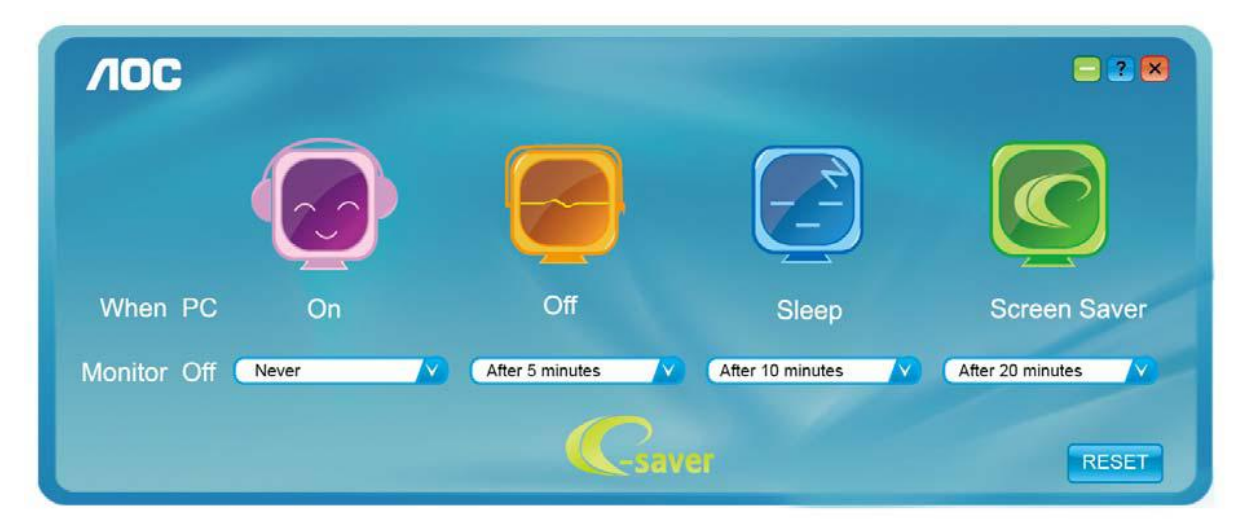

#### <span id="page-36-0"></span>**Screen+**

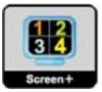

Le logiciel "Screen+" AOC vous souhaite la bienvenue. Screen+ -ohjelmisto on työpöydän jakotyökalu, joka jakaa työpöydän erillisiksi paneeleiksi. Kussakin paneelissa näkyy oma ikkunansa. Sinun tarvitsee vain vetää ikkuna vastaavaan paneeliin, kun haluat käyttää sitä. Ohjelmisto tukee usean monitorin näyttöä tehtäväsi helpottamiseksi. Asenna

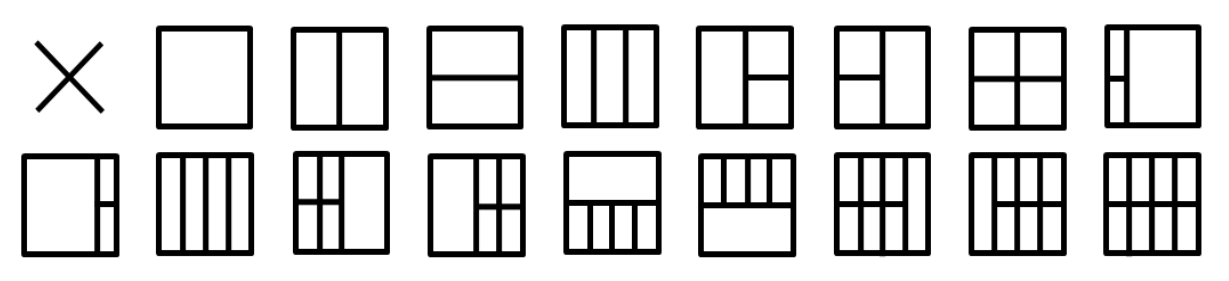

# <span id="page-37-0"></span>**Vianhaku**

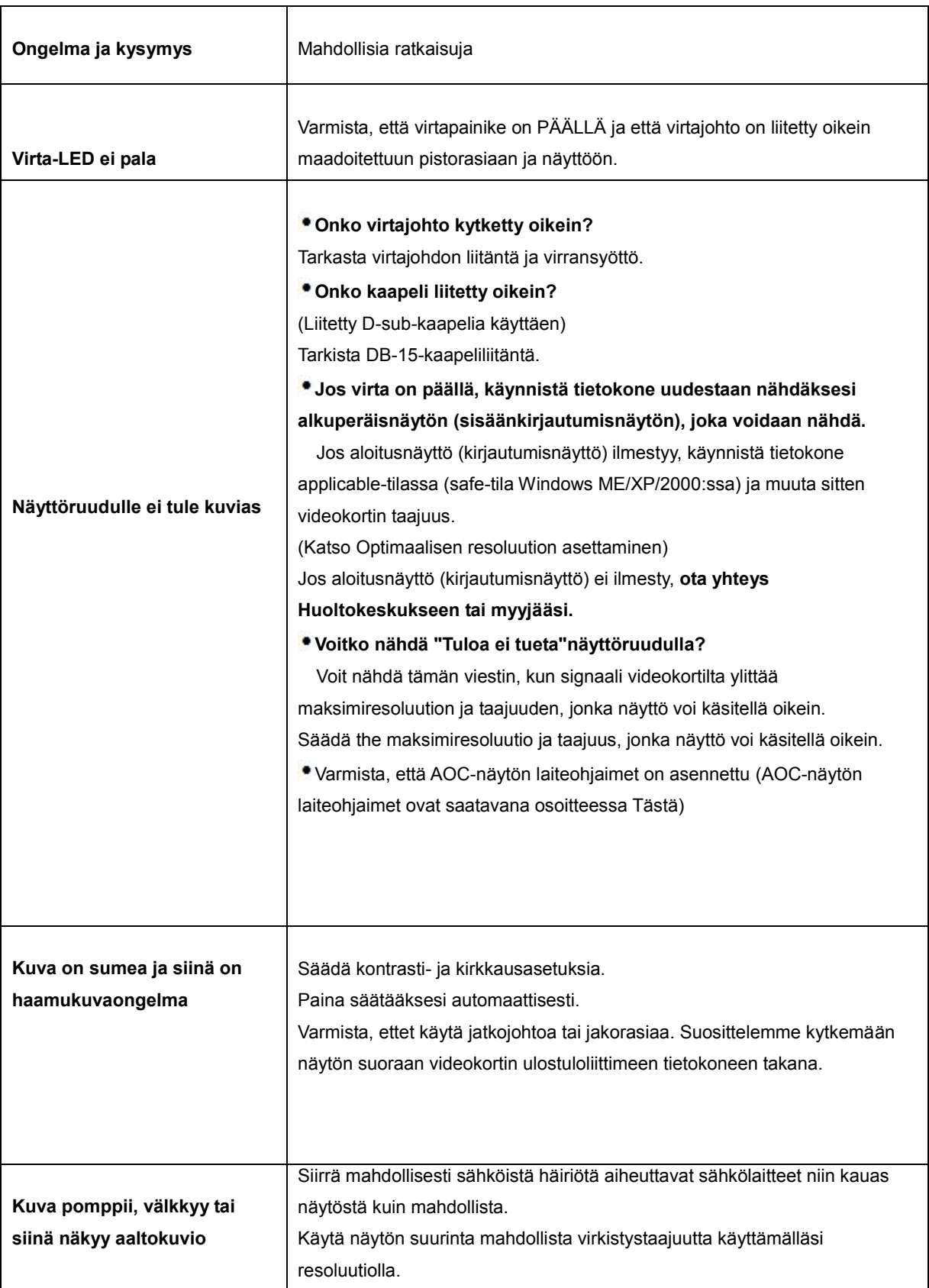

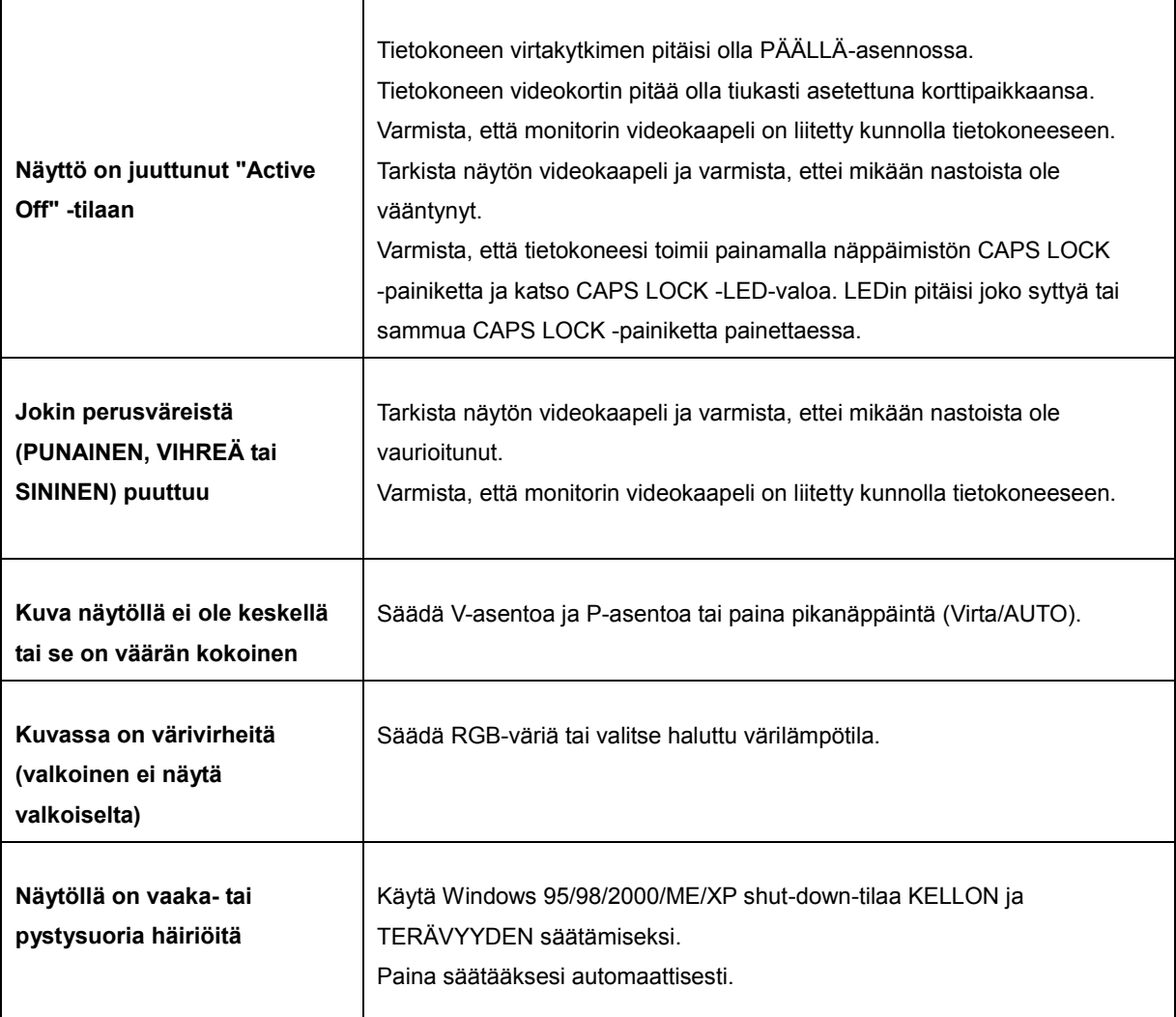

# <span id="page-39-0"></span>**Erittely**

### <span id="page-39-1"></span>**Yleiset määritykset**

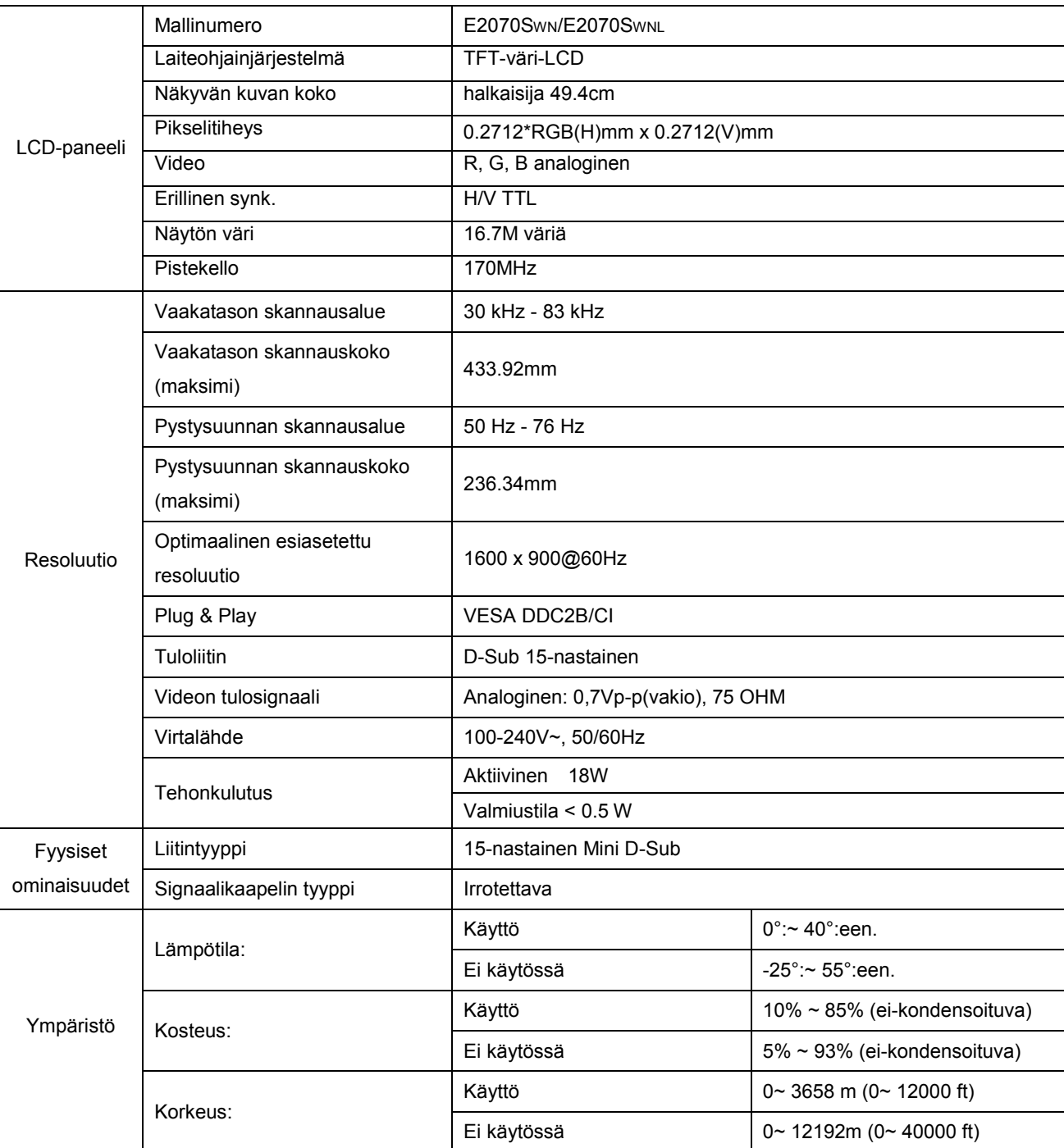

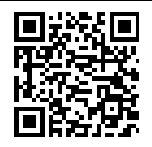

E2070SWN

### <span id="page-40-0"></span>**Esiasetetyt näyttötillat**

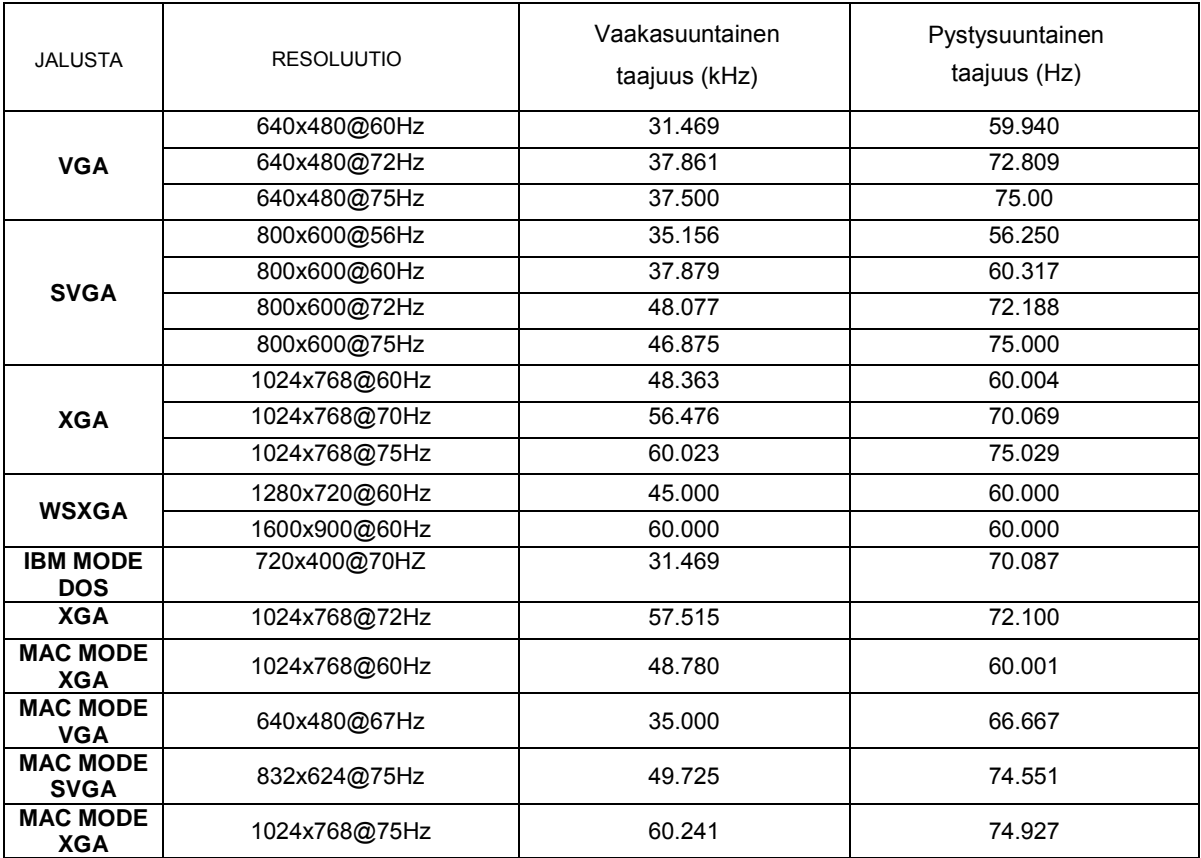

### <span id="page-41-0"></span>**Nastasijoittelut**

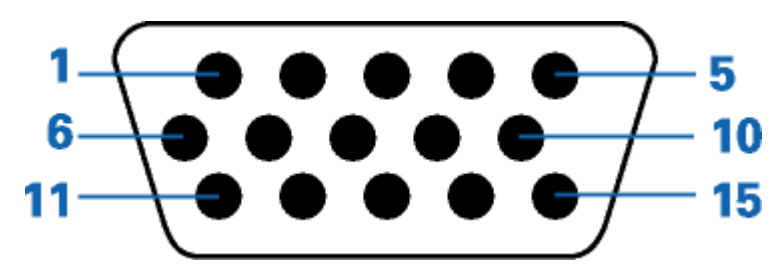

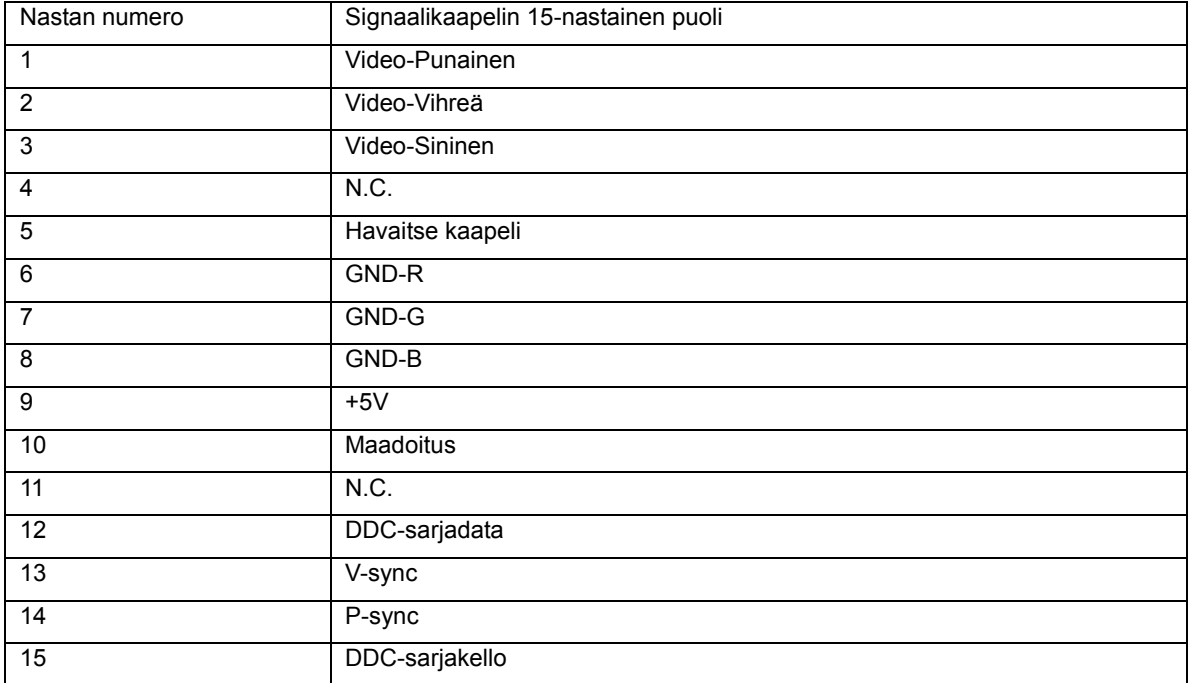

### <span id="page-42-0"></span>**Plug and Play**

Tämä näyttö on varustettu VESA DDC2B -kyvyillä VESA DDC STANDARD:in mukaisesti. Sen avulla näyttö voi ilmoittaa isäntäjärjestelmälle identiteettinsä ja käytetyn DCC:n tasosta riippuen välittää lisätietoa näyttöominaisuuksistaan.

DDC2B on kaksisuuntainen tietokanava, joka perustuu I<sup>2</sup>C-protokollaan. Isäntä voi pyytää EDID-tietoja DDC2B-kanavan kautta.

# <span id="page-43-0"></span>**Säädokset**

### <span id="page-43-1"></span>**FCC-ilmoitus**

#### **FCC B-luokan radiotaajuushäiriö-lausunto VAROITUS: (FCC-SERTIFIOIDUILLE MALLEILLE)**

MUISTUTUS:Tämä laitteisto on testattu ja havaittu yhteensopivaksi B-luokan digitaalisen laitteen rajoitusten kanssa FCC-säännöstön osan 15 mukaisesti. Nämä rajoitukset on suunniteltu tarjoamaan kohtuullista suojaa haitallisilta häiriöiltä asuntoihin asennetuista laitteista. Tämä laitteisto tuottaa, käyttää ja voi säteillä radiotaajuista energiaa, ja jos sitä ei asenneta ja käytetä ohjeiden mukaisesti, se voi aiheuttaa haitallisia häiriöitä radioliikenteelle. Emme kuitenkaan voi taata, että jokin tietty asennus ei aiheuta häiriöitä. Jos tämä laitteisto aiheuttaa haitallisia häiriöitä radio- tai televisiovastaanottoon, mikä voidaan todeta käynnistämällä ja sammuttamalla laitteisto, käyttäjää kehotetaan yrittämään poistaa häiriö yhdellä tai useammalla seuraavista keinoista:

Suuntaa tai aseta vastaanottoantenni uudelleen. Kasvata välimatkaa laitteiston ja vastaanottimen välillä. Liitä laitteisto pistorasiaan, joka on eri virtapiirissä kuin se, johon vastaanotin on liitetty. Ota yhteys jälleenmyyjään tai kokeneeseen radio-/TV-teknikkoon saadaksesi apua.

#### **MUISTUTUS :**

Muutokset tai muokkaukset, joille yhteensopivuudesta vastaava osapuoli ei ole ilmaissut hyväksyntäänsä, voivat mitätöidä käyttäjän oikeuden käyttää laitteistoa.

Suojattuja rajapintajohtoja ja mahdollisia verkkovirtajohtoja täytyy käyttää noudattaakseen säteilyrajoja. Valmistaja ei ole vastuussa laitteiston auktorisoimattoman muokkauksen aiheuttamista mahdollisista radio- tai TV-häiriöistä. On käyttäjän vastuulla korjata tällaiset häiriöt. On käyttäjän vastuulla korjata tällaiset häiriöt.

Tämä laite on FCC sääntöjen kohdan 15 mukainen. Käyttö täyttää seuraavat kaksi ehtoa:

(1) Tämä laite ei saa aiheuttaa haitallista häiriötä, ja (2) Tämän laitteen tulee hyväksyä kaikki vastaanotettu häiriö, mukaan lukien häiriö, joka voi aiheuttaa ei-toivottuja toimintoja.

### <span id="page-44-0"></span>**WEEE-ilmoitus** (**Optional**)

Jätelaitteiden hävittäminen yksityistalouksissa Euroopan unionin alueella.

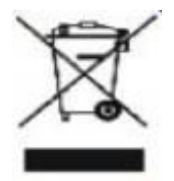

Tämä symboli tuotteessa tai sen pakkauksessa osoittaa, että tätä tuotetta ei saa hävittää muiden talousjätteiden mukana. Sen sijaan on käyttäjän velvollisuus hävittää jätelaite viemällä se merkittyyn keräyspisteeseen, joka on tarkoitettu sähkö- ja elektroniikkalaitteiden jätteille. Jätelaitteiden erillinen kerääminen ja kierrättäminen hävitettäessä auttaa säilyttämään luonnonvaroja ja varmistaa, että tuote hävitetään tavalla, joka suojelee ihmisten terveyttä ja ympäristöä. Saadaksesi lisätietoa siitä, minne voit jättää jätelaitteesi kierrätettäväksi, ota yhteys kaupunkisi toimistoon, talosi jätehuoltopalveluun tai liikkeeseen, josta ostit tuotteen.

# <span id="page-45-0"></span>**Huolto**

#### RAJOITETTU KOLMEN VUODEN TAKUU\*

#### Euroopassa myytävät AOC-värinäytöt

AOC International (Europe) BV takaa tämän tuotteen olevan virheetön materiaalin ja työn osalta kolmen (3) vuoden ajan alkuperäisestä kuluttajan ostopäivästä lukien. Tänä ajanjaksona AOC International (Europe) BV valintansa mukaan joko korjaa viallisen tuotteen uusilla tai korjatuilla osilla, tai vaihtaa sen uuteen tai korjattuun tuotteeseen ilman kustannuksia paitsi kuten \*alla on todettu. Korvatut vialliset tuotteet tulevat AOC International (Europe) BV:n omaisuudeksi.

Jos tuote vaikuttaa vialliselta, ota yhteys paikalliseen myyjään tai viittaa takuukorttiin, kun liität sen tuotteeseen.

Toimita tuote rahti ennakkoon maksettuna yhdessä päivätyn ostotodisteen kanssa AOC:n valtuutettuun huoltokeskukseen. Jos et voi toimittaa tuotetta henkilökohtaisesti:

- Pakkaa se alkuperäiseen kuljetuslaatikkoon (tai vastaavaan)
- Laita RMA-numero osoitetarraan
- Laita RMA-numero kuljetuslaatikkoon
- Vakuuta se (tai oleta häviämisen/vaurioitumisen vaara kuljetuksen aikana)
- Maksa kaikki lähetyskulut

AOC International (Europe) BV ei ole vastuullinen mistään vauriosta tai menetyksestä saapuvan kuljetusvaurion aikana eikä saapuvasta tuotteesta, joka ei ollut oikein pakattu.

AOC International (Europe) BV maksaa palautuskuljetuksen kulut sellaisen maan sisällä, joka on mainittu tässä takuutodistuksessa. AOC International (Europe) BV ei ole vastuullinen mistään kuluista, jotka liittyvät tuotteen kuljetukseen kansainvälisten rajojen yli. Tämä sisältää kansainvälisen rajan Euroopan unionin sisällä.

\* Tämä rajoitettu takuu ei kata mitään menetyksiä tai vaurioita, jotka tapahtuvat seurauksena

- lähetyksestä tai väärästä asennuksesta tai huollosta
- väärinkäytöstä
- laiminlyönnistä
- mistä tahansa muusta syystä kuin tavallinen kaupallinen tai teollinen soveltaminen
- ei valtuutetun lähteen suorittamasta säädöstä

korjauksesta, muutoksesta, tai lisävarusteiden tai osien asennuksesta, jotka ovat muun kuin AOC:n valtuuttaman huoltokeskuksen toimittamia

virheellisestä ympäristöstä

liiallisesta tai puutteellisesta lämmityksestä tai ilmastoinnista tai sähkövioista, äkillisistä piikeistä, tai muista epäsäännöllisyyksistä

Tämä rajoitettu takuu ei kata tuotteen laiteohjelmistoa tai laitteistoa, jota sinä tai joku muu kolmas osapuoli on muokannut tai muuttanut; sinä yksistään kannat koko vastuun ja rasitteen sellaisesta muokauksesta tai muutoksesta.

KAIKKI ILMAISTUT JA KONKLUDENTTISET TAKUUT TÄLLE TUOTTEELLE (SISÄLTÄEN TAKUUT KAUPPAKELPOISUUDESTA JA SOPIVUUDESTA ERITYISEEN TARKOITUKSEEN) OVAT RAJOITETTU KESTOLTAAN KOLMEN (3) VUODEN JAKSOON OSILLE JA TYÖLLE ALKUPERÄISESTÄ KULUTTAJAN OSTOPÄIVÄSTÄ LUKIEN. TAKUUT (JOKO ILMAISTUT TAI KONKLUDENTTISET) EIVÄT PÄDE TÄMÄN AJANJAKSON JÄLKEEN.

AOC INTERNATIONAL (EUROPE) BV:N VELVOLLISUUDET JA SINUN KORJAUKSESI TÄSSÄ ALLA OVAT AINOASTAAN JA YKSINOMAAN TÄSSÄ TODETTUINA. AOC INTERNATIONAL (EUROPE) BV:N VASTUU, JOKO PERUSTUEN SOPIMUKSEEN, TEKOON, TAKUUSEEN, SEURAUSVASTUUSEEN, TAI MUUHUN TEORIAAN, EI YLITÄ HINTAA YKSITTÄISESSÄ YKSIKÖSSÄ, JONKA VIKA TAI VAURIO ON VAATIMUKSEN PERUSTEENA. MISSÄÄN TAPAUKSESSA AOC INTERNATIONAL (EUROPE) BV EI OLE VASTUULLINEN MISTÄÄN VOITTOJEN MENETYKSESTÄ, KÄYTÖN, TILOJEN TAI LAITTEIDEN MENETYKSESTÄ, TAI MUUSTA EPÄSUORASTA, OHEISESTA, TAI VÄLILLISESTÄ VAURIOSTA. JOTKUT VALTIOT EIVÄT SALLI POISLUKEMISTA TAI OHEISTEN TAI VÄLILLISTEN VAURIOIDEN RAJOITUSTA, NÄIN YLLÄ OLEVA RAJOITUS EI PÄDE SINUUN. VAIKKA TÄMÄ RAJOITETTU TAKUU ANTAA SINULLE NIMENOMAISET LAILLISET OIKEUDET, SINULLA SAATTAA OLLA MUITA OIKEUKSIA, JOTKA VOIVAT VAIHDELLA MAASTA TOISEEN. TÄMÄ RAJOITETTU TAKUU ON VOIMASSA VAIN TUOTTEILLE, JOTKA ON OSTETTU EUROOPAN UNIONIN JÄSENMAISSA.

--------------------------------------------------------------------------------

Tämän asiakirjan tietoja saatetaan muuttaa ilman erillistä huomautusta. Katso lisätietoja osoitteesta:<http://www.aoc-europe.com/en/service/index.php>